ΕΛΛΗΝΙΚΗ ΔΗΜΟΚΡΑΤΙΑ Υπουργείο Ανάπτυξης, Ανταγωνιστικότητας και Ναυτιλίας

Ειδική Γραμματεία Εθνικού Στρατηγικού Πλαισίου Αναφοράς

Υπηρεσία Ολοκληρωμένου Πληροφοριακού Συστήματος

## **Ηλεκτρονική Υποβολή ΕΣΠΑ**

Εκπαιδευτικός Οδηγός Έκδοση 4.0 Ιούνιος 2012

[Ο παρών οδηγός συντάχθηκε για τους χρήστες του ΟΠΣ, αφορά στην ηλεκτρονική υποβολή στοιχείων πράξεων για το ΕΣΠΑ. Ο οδηγός περιγράφει την εφαρμογή <Ηλεκτρονική Υποβολή ΕΣΠΑ>.]

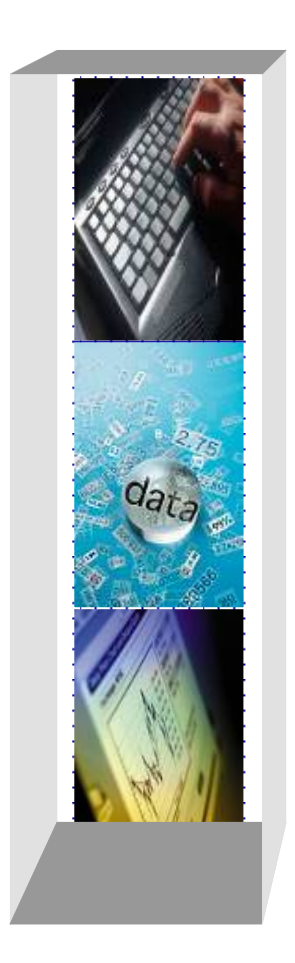

## *Πίνακας αλλαγών*

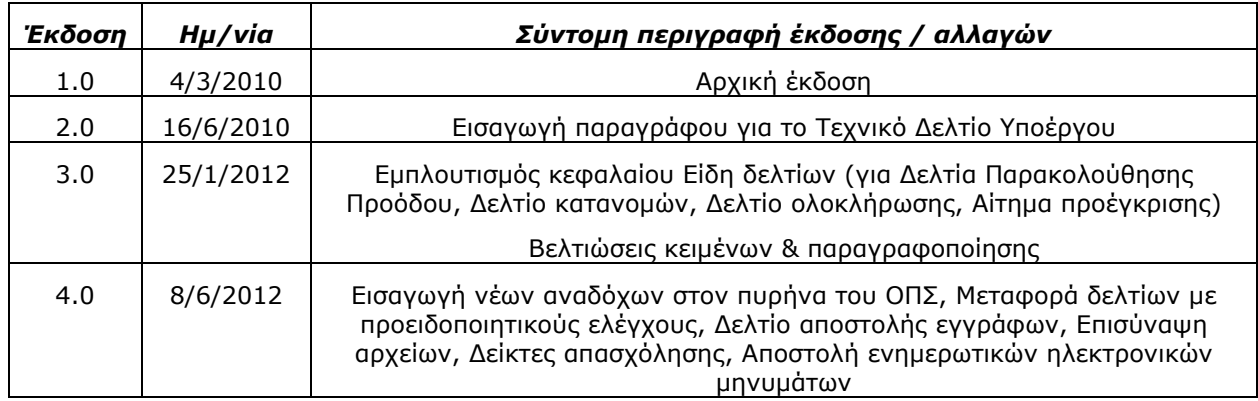

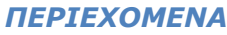

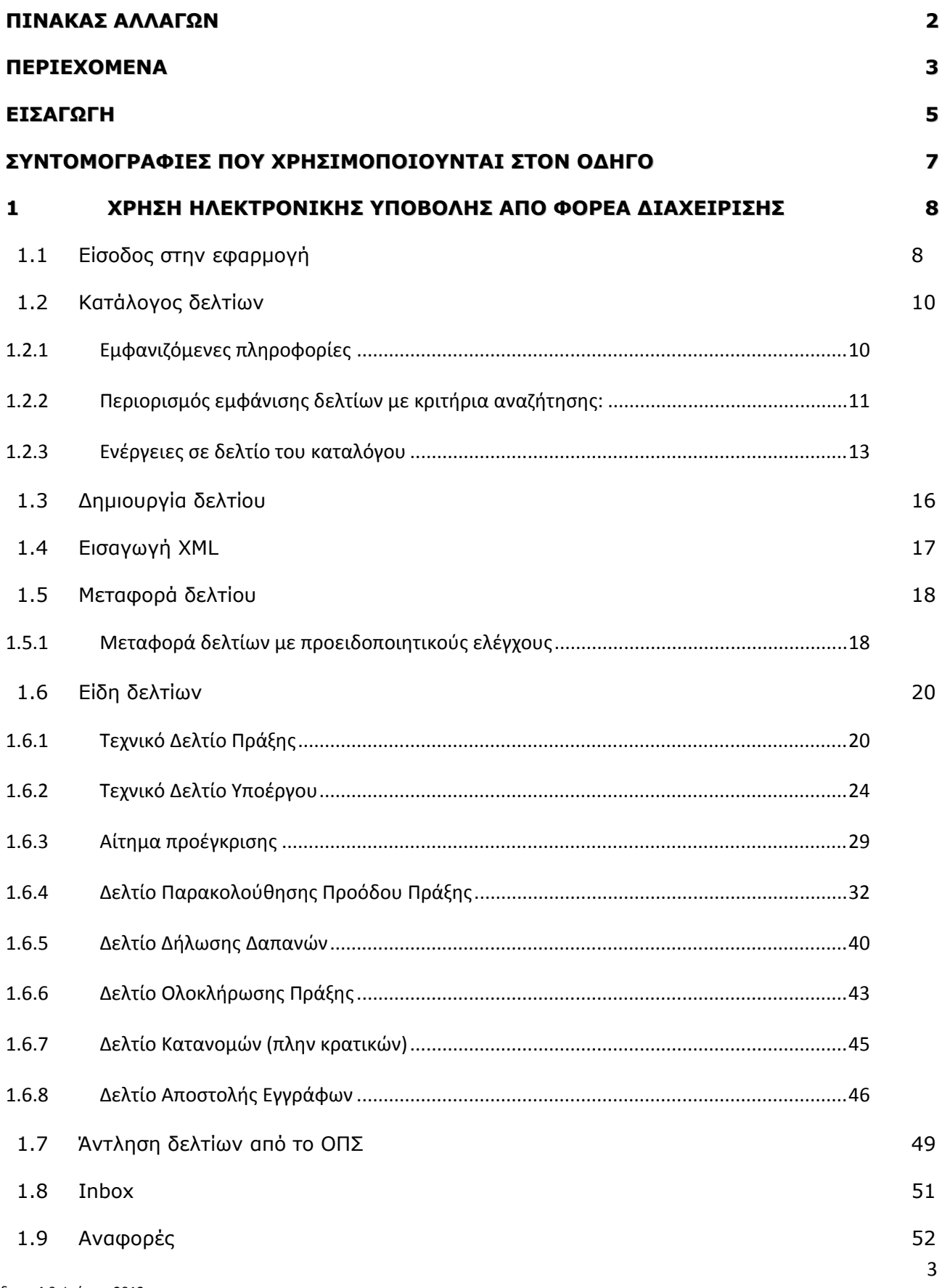

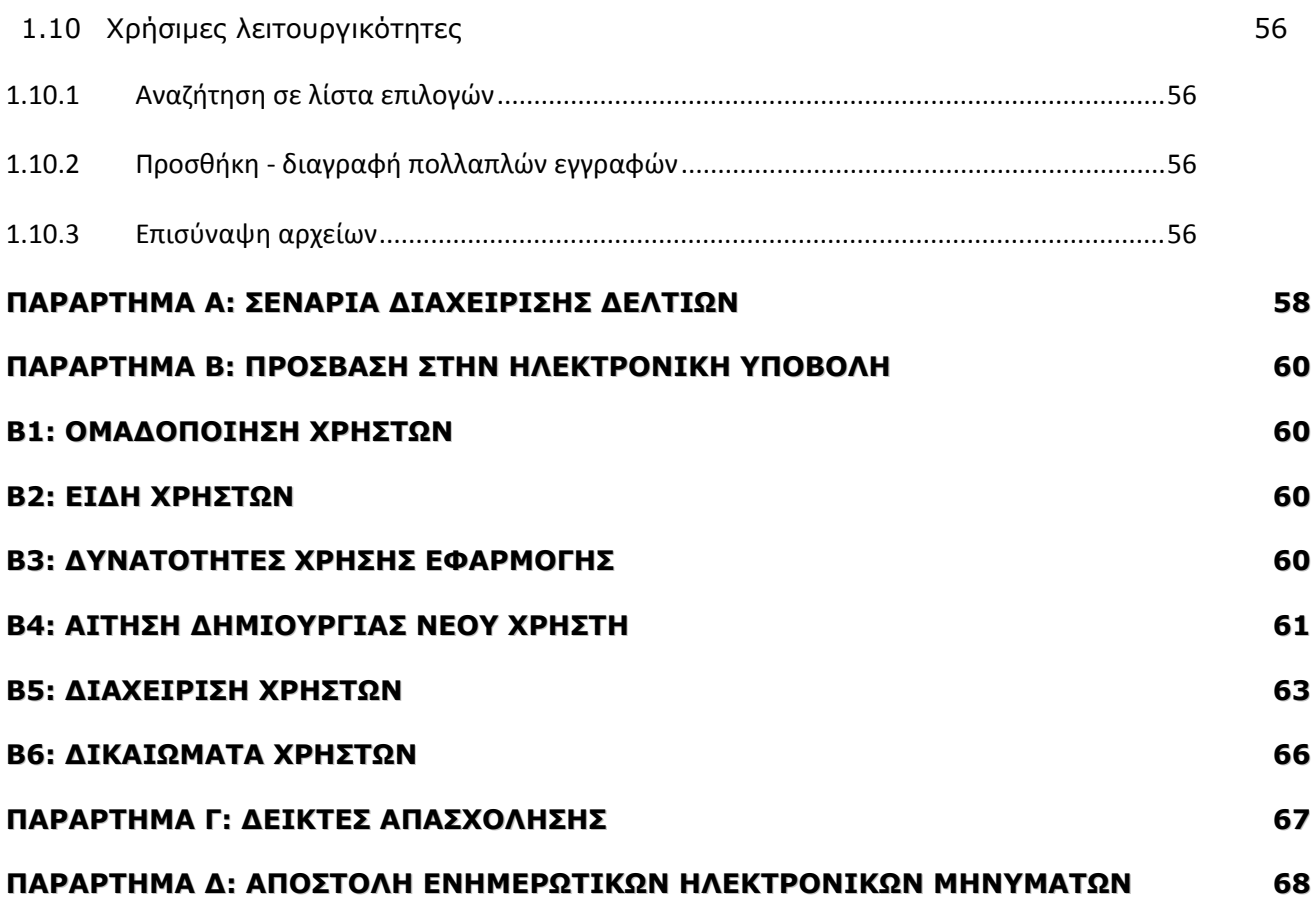

## *ΕΙΣΑΓΩΓΗ*

Στο πλαίσιο απλούστευσης και επίσπευσης των διαδικασιών για την υποβολή, αξιολόγηση και παρακολούθηση πράξεων αλλά και για την εξοικονόμηση πόρων έχει αναπτυχθεί η εφαρμογή της Ηλεκτρονικής Υποβολής στοιχείων.

Η εφαρμογή Ηλεκτρονικής Υποβολής είναι μία εφαρμογή εύκολα προσπελάσιμη σε οποιονδήποτε έχει πρόσβαση στο internet και η υποβολή γίνεται με τη βοήθεια φορμών HTML, που προσομοιάζουν των γνωστών εντύπων επεξεργασίας κειμένου.

**Η ηλεκτρονική διεύθυνση της εφαρμογής είναι** http://logon.mnec.gr. Η εφαρμογή είναι διαθέσιμη και στην ιστοσελίδα http://www.ops.gr στην επιλογή: Πρόσβαση στο ΟΠΣ.

Οι χρήστες της εφαρμογής, ανάλογα με την πολιτική δικαιωμάτων που έχει οριστεί, μπορούν να δημιουργήσουν, να επεξεργαστούν, να υποβάλλουν, να διαχειριστούν εύκολα και γρήγορα και τελικά να καταχωρήσουν στο Ολοκληρωμένο Πληροφοριακό Σύστημα (ΟΠΣ) για πράξεις πλην κρατικών ενισχύσεων:

- o Τεχνικό Δελτίο Πράξης ΕΤΠΑ Ταμείο Συνοχής
- o Τεχνικό Δελτίο Πράξης ΕΚΤ
- o Αίτημα Προέγκρισης
- o Τεχνικό δελτίο Υποέργου ΕΤΠΑ Ταμείο Συνοχής
- o Τεχνικό δελτίο Υποέργου ΕΚΤ
- o Δελτίο Δήλωσης Δαπανών
- o Δελτίο Παρακολούθησης Φυσικού Αντικειμένου
- o Δελτίο Ολοκλήρωσης Πράξης
- o Δελτίο Κατανομών (πλην κρατικών)
- o Προσθήκη αναδόχου

Μάλιστα, για μια σειρά δελτίων αρκεί η Ηλεκτρονική Υποβολή των στοιχείων και η αποστολή σχετικών διαβιβαστικών αναφέροντας μόνο τον Αριθμό Δελτίου με τον οποίο έχει πραγματοποιηθεί η Ηλεκτρονική Υποβολή, χωρίς να απαιτείται και η έντυπη υποβολή των σχετικών δελτίων (π.χ. ΤΔΥ και Δελτία Παρακολούθησης Προόδου Πράξεων). Αναλυτικά μπορείτε να δείτε στην σχετική εγκύκλιο της Υπηρεσίας ΟΠΣ με θέμα: Υποχρεωτική υποβολή των εντύπων ΟΠΣ του ΕΣΠΑ από τους δικαιούχους μέσω του συστήματος της Ηλεκτρονικής Υποβολής και υποχρεωτική έκδοση των εντύπων από τους Φορείς Διαχείρισης μέσω του ΟΠΣ (η παραπάνω εγκύκλιος βρίσκεται δημοσιευμένη στην ιστοσελίδα της ΥΟΠΣ: http://www.ops.gr  $\rightarrow$ Υποστήριξη χρηστών ΟΠΣ Έγγραφα/Οδηγίες (πατήστε εδώ)).

## **Μερικές χρήσιμες τεχνικές πληροφορίες**

Η εφαρμογή είναι συμβατή με τους φυλλομετρητές ιστοσελίδων (browsers):

- Internet Explorer (έκδοσης 7 ή νεότερη),
- Firefox (οποιαδήποτε έκδοση),
- Chrome (οποιαδήποτε έκδοση).

H Ηλεκτρονική Υποβολή ΕΣΠΑ για την εμφάνιση πληροφοριών, χρησιμοποιεί αναδυόμενα παράθυρα (pop-up windows). Οι νεότεροι browsers συχνά σταματούν τα pop-up, για να προφυλάξουν τον χρήστη από κακόβουλες ενέργειες. Σε περίπτωση προβλημάτων στην χρήση της εφαρμογής, πρέπει να ρυθμιστεί ο browser ώστε να μην σταματάει τα pop-up.

Επίσης, είναι πιθανόν κάποια browser add-ons να σταματούν την λειτουργία της Ηλεκτρονικής Υποβολής του ΕΣΠΑ, στην προσπάθειά τους να βελτιστοποιήσουν την επίδοση του browser. Σε περίπτωση που αντιμετωπίζετε προβλήματα στην χρήση της εφαρμογής, δοκιμάστε να απενεργοποιήσετε όλα τα add-ons του browser.

Επιπλέον, χρήσιμο είναι να τονιστεί ότι όταν ένας χρήστης συνδέεται στην εφαρμογή διαδοχικά με διαφορετικούς κωδικούς (π.χ. δικαιούχος σε διαφορετικά ΕΠ) πρέπει να κάνει επανεκκίνηση του browser.

Για οδηγίες συμπλήρωσης των δελτίων καθώς και για κωδικοποιημένα στοιχεία που χρειάζεστε, μπορείτε να ανατρέξετε στις ιστοσελίδες http://www.espa.gr και http://www.ops.gr.

Τον παρόντα οδηγό καθώς και ψηφιακό εκπαιδευτικό λογισμικό για την Ηλεκτρονική Υποβολή μπορείτε να βρείτε στην ιστοσελίδα http://www.ops.gr > Εκπαίδευση χρηστών ΟΠΣ.

Για οποιαδήποτε πληροφορία και διευκρίνιση μπορείτε να απευθύνεστε στους αρμόδιους φορείς διαχείρισης και στην Υπηρεσία ΟΠΣ μέσω της παραπάνω ιστοσελίδας στο τμήμα Υποβολή Ερωτήματος HELPDESK.

## **ΣΥΝΤΟΜΟΓΡΑΦΙΕΣ ΠΟΥ ΧΡΗΣΙΜΟΠΟΙΟΥΝΤΑΙ ΣΤΟΝ ΟΔΗΓΟ**

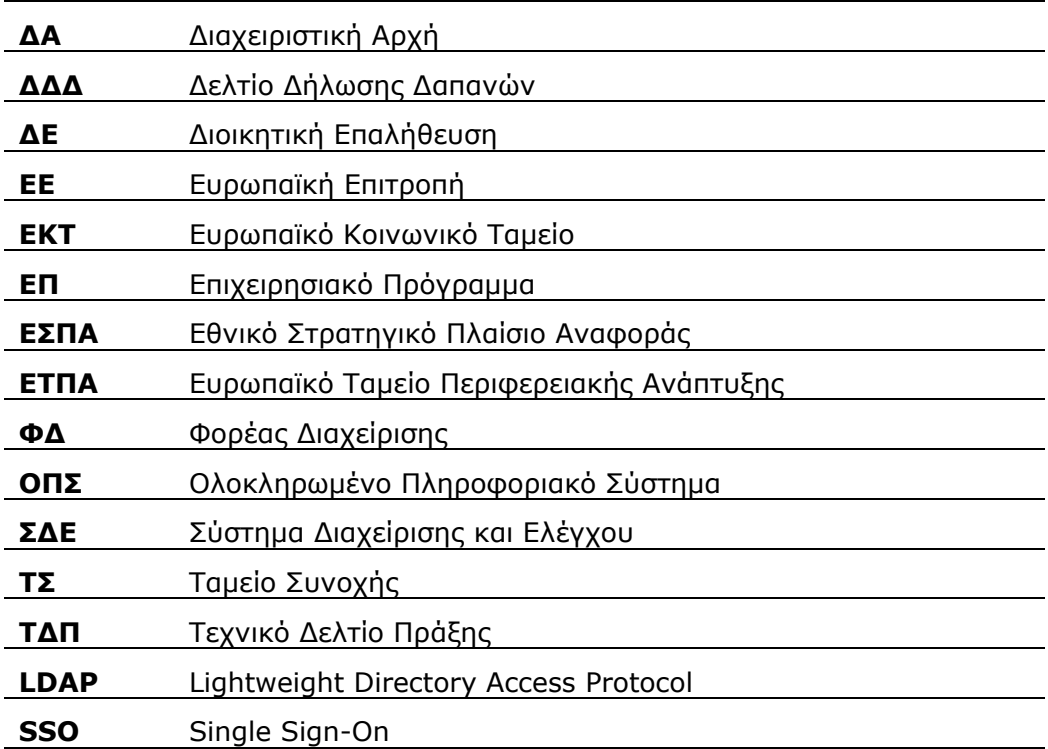

## **1 ΧΡΗΣΗ ΗΛΕΚΤΡΟΝΙΚΗΣ ΥΠΟΒΟΛΗΣ ΑΠΟ ΦΟΡΕΑ ΔΙΑΧΕΙΡΙΣΗΣ**

#### **1.1 Είσοδος στην εφαρμογή**

Ο χρήστης πληκτρολογεί το αναγνωριστικό (username) και το συνθηματικό (password) (που έχει λάβει από τον Διαχειριστή κωδικών της αντίστοιχης ΔΑ/ΕΦΔ/ΕΔΑ) του στη φόρμα εισόδου. Μέσω της αρχικής οθόνης γίνεται ταυτόχρονα και η ταυτοποίηση (login) του χρήστη. Στη συνέχεια επιλέγει <Ηλεκτρονική Υποβολή ΕΣΠΑ>. Η επιλογή Διαχείριση Profile Χρήστη ανοίγει σελίδα στην οποία ο χρήστης μπορεί να αλλάξει το συνθηματικό του κωδικού του ή/και να τροποποιήσει τα στοιχεία ταυτότητας & επικοινωνίας. (Για τις διαδικασίες υποβολής αίτησης κωδικού για την Ηλεκτρονική Υποβολή από δικαιούχους καθώς και για την απονομή δικαιωμάτων από τον διαχειριστή του ΦΔ μπορείτε να δείτε στο παράρτημα Β του παρόντος οδηγού).

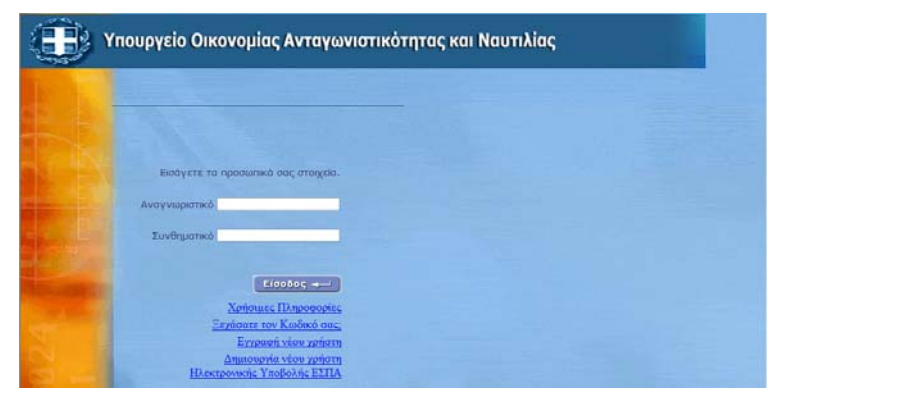

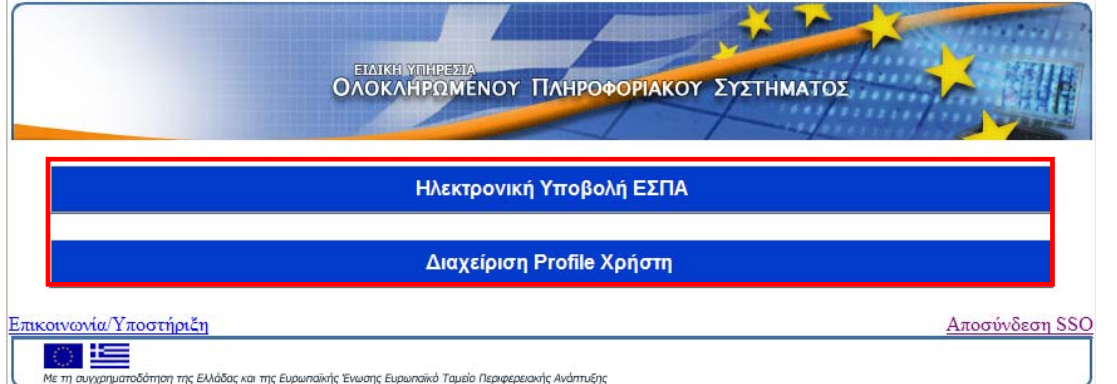

Η εφαρμογή δίνει στον χρήστη τις εξής δυνατότητες: **Δημιουργία, Άντληση από ΟΠΣ, Εισαγωγή XML, Μαζική Μεταφορά, Inbox** και **Αναφορές.** 

Στο κάτω μέρος της σελίδας εμφανίζεται ο κατάλογος των δελτίων, που έχει ήδη δημιουργήσει, στα οποία έχει δικαιώματα διαχείρισης.

## Ηλεκτρονική Υποβολή ΕΣΠΑ

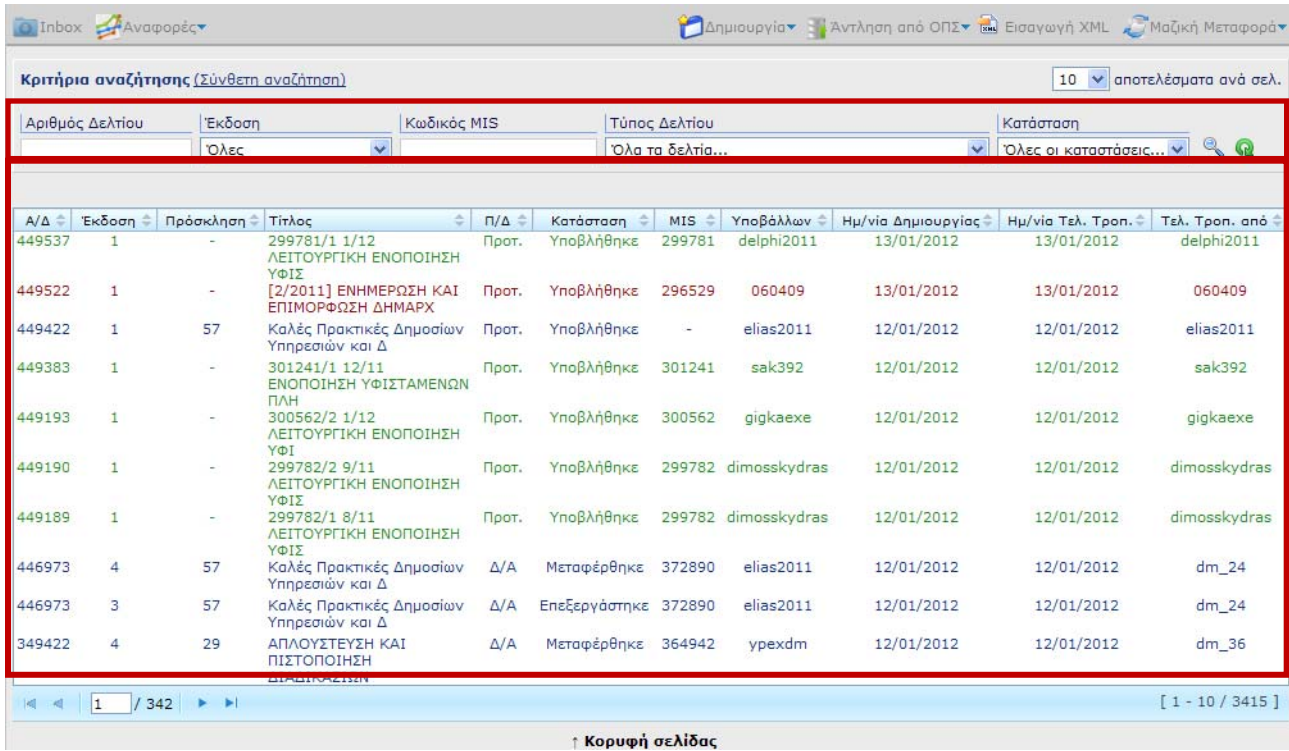

↑ Κορυφή σελίδας

## **1.2 Κατάλογος δελτίων**

## **1.2.1 Εμφανιζόμενες πληροφορίες**

Κατά την είσοδο στην εφαρμογή εμφανίζονται στο χρήστη, τα δελτία που έχει ήδη δημιουργήσει.

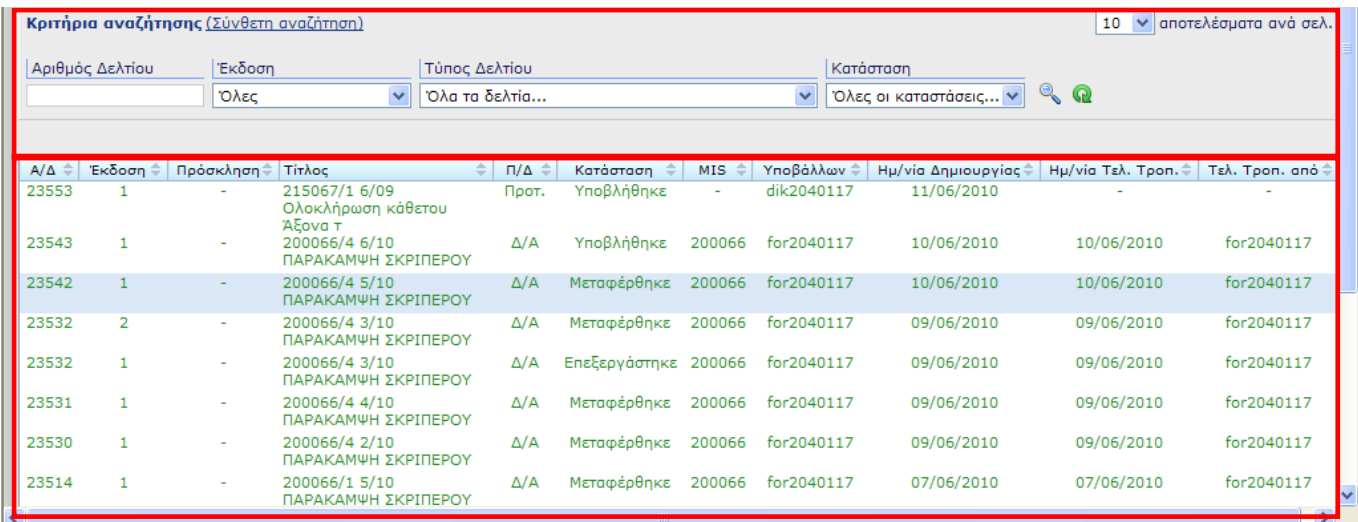

Οι πληροφορίες που εμφανίζονται για κάθε δελτίο είναι:

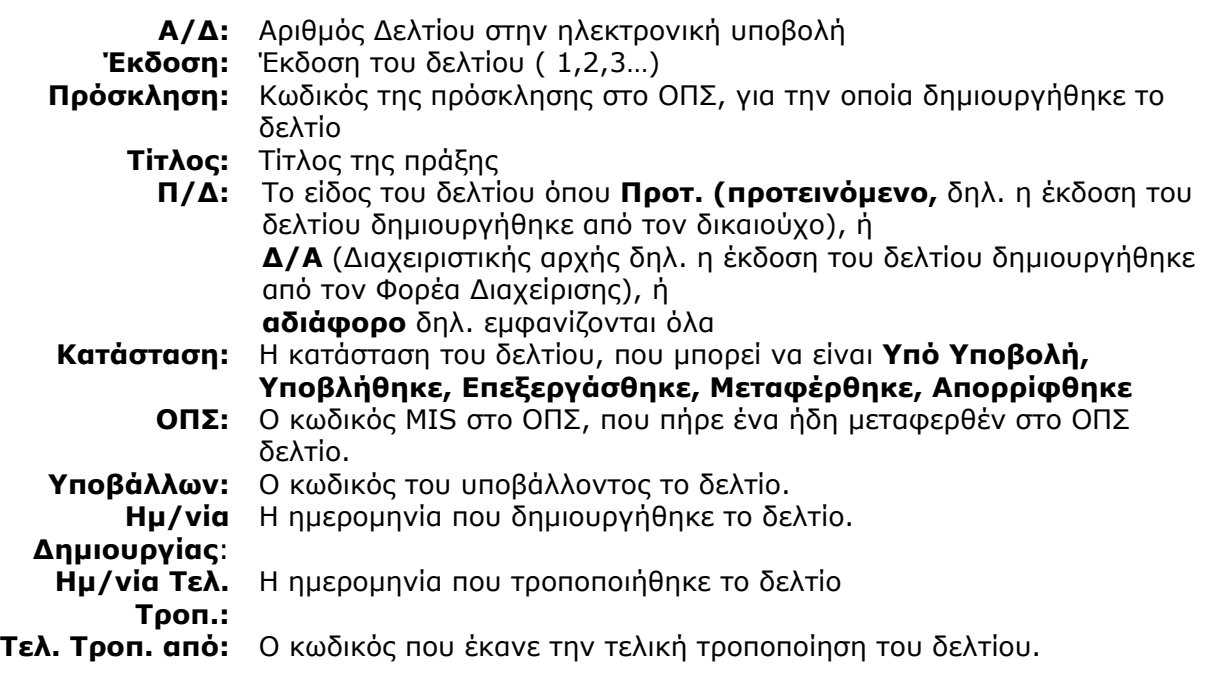

Σημειώνεται ότι κάθε εγγραφή στον κατάλογο έχει συγκεκριμένο χρώμα ανάλογα με το είδος δελτίου, π.χ. τα Δελτία Δήλωσης Δαπανών διακρίνονται με πράσινο χρώμα.

### **1.2.2 Περιορισμός εμφάνισης δελτίων με κριτήρια αναζήτησης:**

Ο χρήστης έχει τη δυνατότητα να περιορίσει τα δελτία που προβάλλονται στην αρχική σελίδα, σε εκείνα που πληρούν συγκεκριμένα κριτήρια. Τα κριτήρια εισάγονται στα πεδία της σχετικής

περιοχής της αρχικής σελίδας και εκτελείται αναζήτηση μέσω του κουμπιού ...

Με το κουμπί ο χρήστης κάνει καθαρισμό των κριτηρίων που εισήγαγε.

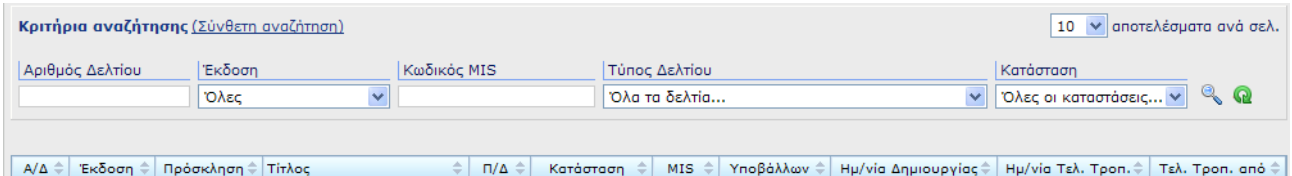

Η Σύνθετη αναζήτηση περιλαμβάνει περισσότερα κριτήρια.

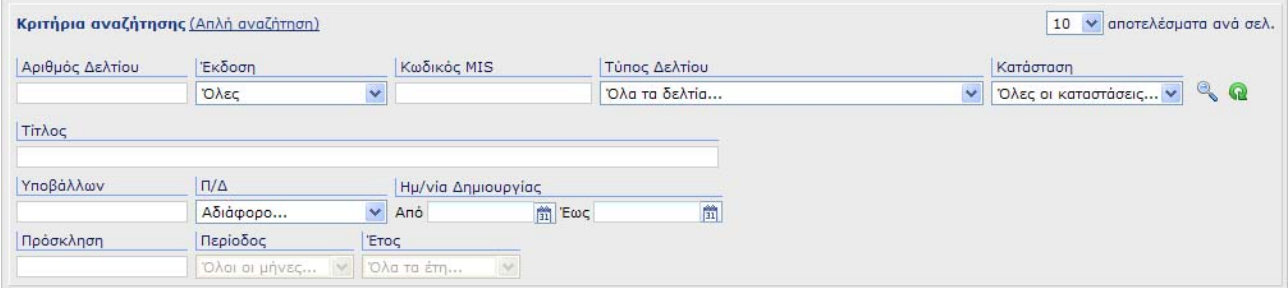

Τα κριτήρια αναζήτησης είναι:

- **ΑΡΙΘΜΟΣ ΔΕΛΤΙΟΥ:** Επιλέγεται συγκεκριμένος α/α Δελτίου
- **ΤΥΠΟΣ ΔΕΛΤΙΟΥ:** Επιλέγεται συγκεκριμένος τύπος Δελτίου από τους διαθέσιμους στην

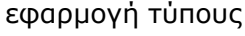

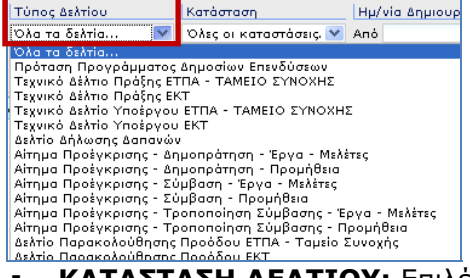

**ΚΑΤΑΣΤΑΣΗ ΔΕΛΤΙΟΥ:** Επιλέγεται η κατάσταση του προς αναζήτηση δελτίου

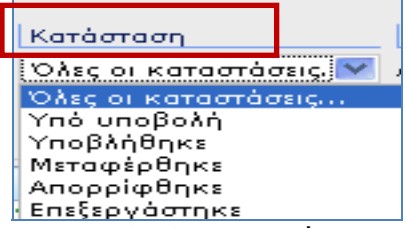

**ΥΠΟ ΥΠΟΒΟΛΗ**: Κατάσταση που παίρνει το δελτίο επιλέγοντας δημιουργία ή νέα έκδοση. Το δελτίο είναι επεξεργάσιμο. Η έκδοση του δελτίου είναι προσβάσιμη μόνο στον κωδικό του χρήστη που την δημιούργησε.

**ΥΠΟΒΛΗΘΗΚΕ**: Το δελτίο δεν είναι επεξεργάσιμο. Το δελτίο είναι προσβάσιμο από τον δικαιούχο και τον χειριστή ΦΔ, αν η αρχική έκδοση δημιουργήθηκε από τον δικαιούχο. Η max έκδοση ΥΠΟΒΛΗΘΗΚΕ του δελτίου μπορεί να Μεταφερθεί στο ΟΠΣ.

**ΕΠΕΞΕΡΓΑΣΤΗΚΕ**: Μόλις μεταφερθεί στο ΟΠΣ η max έκδοση ΥΠΟΒΛΗΘΗΚΕ ενός δελτίου οι υπόλοιπες παίρνουν κατάσταση ΕΠΕΞΕΡΓΑΣΤΗΚΕ και δεν αποτελούν εκκρεμότητα για μεταφορά στο ΟΠΣ.

**ΑΠΟΡΡΙΦΘΗΚΕ**: Δελτίο σε κατάσταση ΥΠΟΒΛΗΘΗΚΕ εφόσον δεν μεταφερθεί μπορεί να απορριφθεί οπότε λαμβάνει κατάσταση ΑΠΟΡΡΙΦΘΗΚΕ.

**ΜΕΤΑΦΕΡΘΗΚΕ**:Όταν μια έκδοση ΥΠΟΒΛΗΘΗΚΕ ενός δελτίου μεταφέρεται επιτυχώς στο ΟΠΣ αλλάζει σε κατάσταση ΜΕΤΑΦΕΡΘΗΚΕ.

- **ΗΜΕΡΟΜΗΝΙΑ ΔΗΜΙΟΥΡΓΙΑΣ:** Εισάγεται περίοδος (Από….έως…) εντός της οποίας θα πρέπει να είναι η ημερομηνία δημιουργίας των δελτίων που θα εμφανιστούν.
- **Π/Δ:** Επιλέγεται αναλόγως με το αν το αναζητούμενο δελτίο είναι προτεινόμενο (δηλ. είναι δελτίο που υποβλήθηκε από το Δικαιούχο) ή είναι το δελτίο του Φορέα.

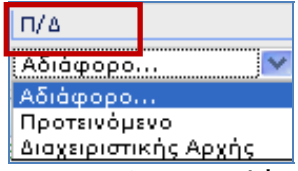

- **ΕΚΔΟΣΗ:** Επιλέγεται η πρόσφατη ή όλες οι εκδόσεις του δελτίου
- **ΠΕΡΙΟΔΟΣ:** Επιλέγεται η περίοδος αναφοράς του δελτίου
- **ΕΤΟΣ:** Επιλέγεται το έτος αναφοράς του δελτίου

#### **1.2.3 Ενέργειες σε δελτίο του καταλόγου**

Οι δυνατές ενέργειες σε κάθε έκδοση δελτίου εξαρτώνται από την κατάσταση της συγκεκριμένης έκδοσης και από το είδος του χρήστη (δικαιούχος ή χειριστής).

Ο χρήστης επιλέγει το δελτίο από τον κατάλογο των δελτίων της αρχικής σελίδας και πατώντας δεξί πλήκτρο σε οποιοδήποτε σημείο των εμφανιζομένων πληροφοριών έχει δυνατότητα για τις παρακάτω ενέργειες:

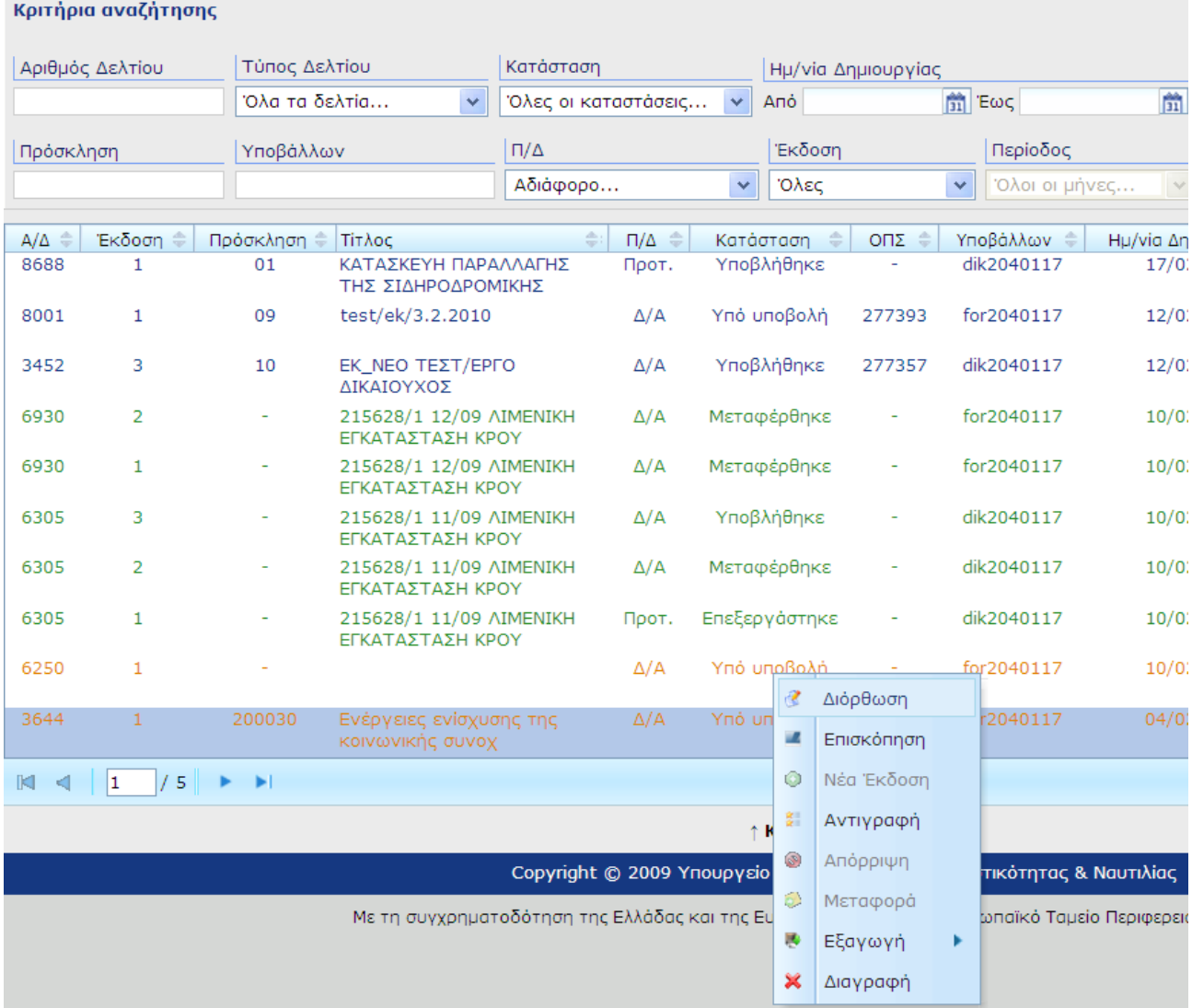

- **Διόρθωση:** Το δελτίο γίνεται επεξεργάσιμο για διορθώσεις. Εφαρμόζεται μόνο σε δελτίο σε κατάσταση Υπο υποβολή.
- **Επισκόπηση:** Το δελτίο είναι διαθέσιμο για ανάγνωση μόνο σε χρήστη **Μόνο Επισκόπηση**. Εφαρμόζεται μόνο σε δελτίο σε κατάσταση Υποβλήθηκε. Μέσω της επισκόπησης ο χρήστης έχει τη δυνατότητα **επιστροφής** της συγκεκριμένης έκδοσης του δελτίου στον χρήστη που την υπέβαλε (π.χ. ΠΡΟΤ έκδοση δελτίου επιστρέφει στον δικαιούχο, ενώ Δ/Α έκδοση επιστρέφει στον χειριστή), οπότε και αλλάζει η κατάσταση του δελτίου σε Υπό υποβολή.
- **Νέα έκδοση:** Το δελτίο που δημιουργείται είναι επεξεργάσιμο. Νέα έκδοση είναι δυνατή στη max έκδοση δελτίου σε κατάσταση Υποβλήθηκε, και σε δελτία σε κατάσταση Μεταφέρθηκε. Σε δελτίο που έχει συνδεθεί με MIS, δεν είναι δυνατή η αλλαγή του MIS, ώστε να χρησιμοποιηθεί για άλλη πράξη.
- **Αντιγραφή:** Με την αντιγραφή δημιουργείται δελτίο με νέο αριθμό σε κατάσταση Υπό υποβολή. Όταν η αντιγραφή γίνεται από χρήστη δικαιούχο, τότε στο αντίγραφο που δημιουργείται είναι δυνατή η αλλαγή σε MIS, Πρόσκληση, ΕΠ, Άξονα. Εφαρμόζεται σε όλες τις καταστάσεις του δελτίου.
- **Απόρριψη:** Εφαρμόζεται μόνο από χρήστες χειριστές και μόνο σε δελτία σε κατάσταση Υποβλήθηκε.
- **Μεταφορά:** Εφαρμόζεται μόνο από χρήστες-χειριστές και μόνο στη max έκδοση δελτίου σε κατάσταση Υποβλήθηκε (βλ. παράγραφο 2.5).
- **Διαγραφή**: Εφαρμόζεται σε δελτία σε κατάσταση Υπο υποβολή.
- **Εξαγωγή:** Δίνεται η δυνατότητα εξαγωγής του δελτίου στους εξής τύπους αρχείων: Rtf, PDF, XML. Η ενέργεια είναι διαθέσιμη και κατά την επεξεργασία των δελτίων.

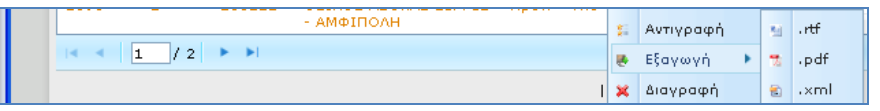

 **Σφάλματα Μεταφοράς:** στην προβολή των σφαλμάτων μεταφοράς έχουν πρόσβαση όλοι οι χρήστες και ενεργοποιείται όταν αποτύχει η μεταφορά στο ΟΠΣ μιας έκδοσης δελτίου. Είναι δυνατή η προβολή των σφαλμάτων μεταφοράς και μετά την επιστροφή της έκδοσης του δελτίου και την αλλαγή της κατάστασής του σε **ΥΠΟ ΥΠΟΒΟΛΗ**. Σημειώνεται ότι εμφανίζονται τα σφάλματα της τελευταίας μεταφοράς της έκδοσης του δελτίου. Μετά τη διόρθωση των σφαλμάτων επιλέγεται ξανά Μεταφορά.

Στο παράδειγμα της εικόνας με κωδικό δικαιούχου επιλέγω Σφάλματα Μεταφοράς για εμφάνιση των σφαλμάτων σε δελτίο που επιστράφηκε από την ΔΑ.

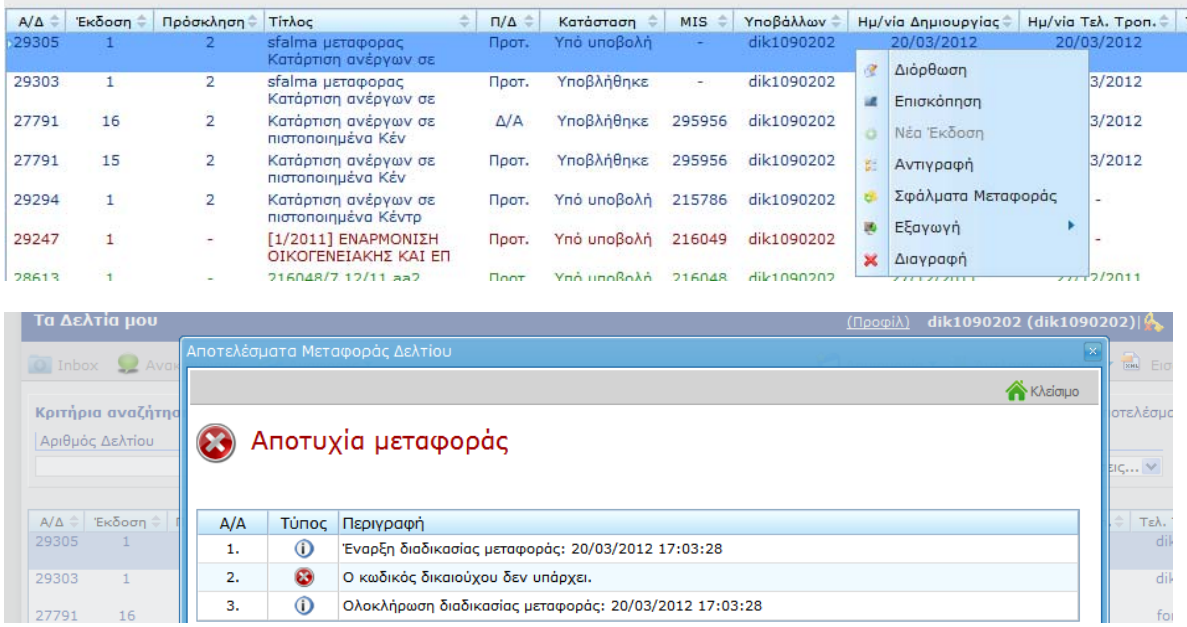

Σημείωση: Είναι δυνατή η αντιγραφή σε αρχείο των σφαλμάτων μεταφοράς πχ.

Έναρξη διαδικασίας μεταφοράς: 20/03/2012 17:03:28

```
2.
```

```
\bullet
```
Ο κωδικός δικαιούχου δεν υπάρχει.

3.

 $\Phi$ 

Ολοκλήρωση διαδικασίας μεταφοράς: 20/03/2012 17:03:28

**Σημείωση:** Ανάλογα με την κατάσταση του δελτίου, οι ενέργειες που δεν είναι επιτρεπτές από τον χρήστη εμφανίζονται απενεργοποιημένες.

## **1.3 Δημιουργία δελτίου**

Ο χρήστης έχει τη δυνατότητα να δημιουργήσει το δελτίο που επιθυμεί από την αρχική σελίδα επιλέγοντας «Δημιουργία» και το είδος του δελτίου. Σημειώνεται συμπληρωματικά ότι, ο χρήστης – χειριστής δημιουργεί το εγκεκριμένο ΤΔΠ (είδος Δ.Α.) επιλέγοντας «νέα Έκδοση» σε υποβεβλημένο δελτίο του δικαιούχου.

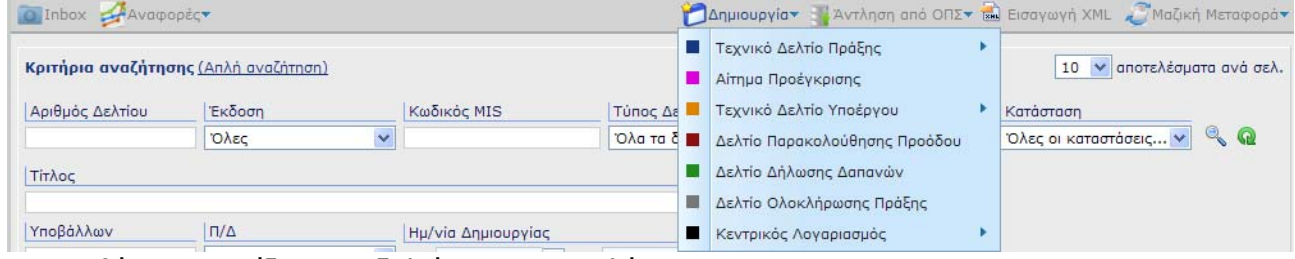

Στην οθόνη εμφανίζεται το δελτίο προς συμπλήρωση.

Ανάλογα με το είδος του δελτίου (ΠΡΟΤ ή ΔΑ) υπάρχουν τα εξής είδη πεδίων:

Πεδία λευκά τα οποία μπορούν να συμπληρωθούν από τον χρήστη,

 Πεδία γκρίζου χρώματος (display) - τα οποία συμπληρώνονται από το σύστημα μετά την συμπλήρωση των αντίστοιχων πεδίων κωδικών και τα οποία δεν είναι επεξεργάσιμα. Ειδικά σε έκδοση δελτίου είδος ΠΡΟΤ, όσα από τα πεδία αυτά είναι μοναδικά ορισμένα προσυμπληρώνονται από το σύστημα (π.χ. για το ΤΔΠ μόλις επιλεγεί η πρόσκληση, ή για ΔΔΔ μόλις επιλεγεί το υποέργο).

 Πεδία γκρίζου χρώματος ανενεργά για τους δικαιούχους, τα οποία συμπληρώνονται από τον φορέα.

Μετά τη δημιουργία του δελτίου ο χρήστης έχει δυνατότητα για τις εξής ενέργειες: Έλεγχος-Αποθήκευση - Υποβολή – Αρχική Σελίδα.

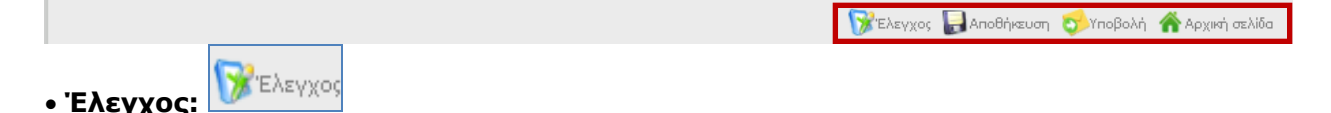

Πατώντας το κουμπί γίνεται ο έλεγχος για την εγκυρότητα και πληρότητα των τιμών των πεδίων. Διενεργούνται οι σχετικοί έλεγχοι από την εφαρμογή και επισημαίνονται με κόκκινο τα πεδία στα οποία εντοπίζονται λάθη ή ελλείψεις. Αυτόματα γίνεται και αποθήκευση. Το δελτίο δεν υποβάλλεται.

# **Αποθήκευση:**

Με την πρώτη αποθήκευση στο υπό δημιουργία δελτίο, η εφαρμογή δίνει το Α/Δ δελτίου και την έκδοσή του.

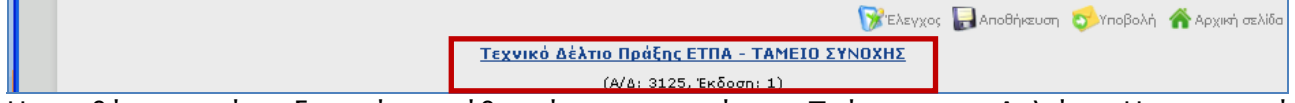

Η αποθήκευση είναι δυνατή σε κάθε φάση και επιμέρους Τμήματα του Δελτίου. Η εφαρμογή επιβεβαιώνει την αποθήκευση με σχετικό μήνυμα.

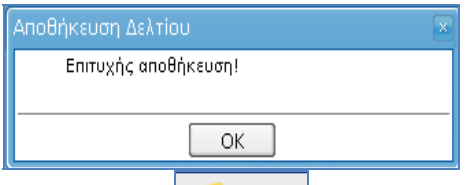

**Υποβολή:** 

Πατώντας το κουμπί «υποβολή» η εφαρμογή διενεργεί τους ελέγχους, αποθηκεύει και υποβάλλει το δελτίο στον Φορέα διαχείρισης, οπότε η κατάσταση του δελτίου αλλάζει από «υπό υποβολή» σε «υποβλήθηκε». Αν υπάρχουν λάθη συμπλήρωσης ή παραλείψεις εμφανίζονται σχετικά μηνύματα και το δελτίο δεν υποβάλλεται.

**Αρχική σελίδα:** 

Πατώντας το κουμπί ο χρήστης επιστρέφει στην αρχική σελίδα. (Προσοχή: Αν δεν έχουμε αποθηκεύσει τις αλλαγές και πατήσουμε το παραπάνω κουμπί αυτές θα χαθούν.)

## **1.4 Εισαγωγή XML**

Επιλέγοντας «εισαγωγή xml» ανοίγει σχετική φόρμα, όπου ο χρήστης με συγκεκριμένα βήματα υποβάλει το αρχείο XML, το οποίο επιθυμεί να εισάγει στο σύστημα. Η εφαρμογή τον καθοδηγεί σχετικά με το πώς θα εισαγάγει το xml αρχείο, αν θα το υποβάλει και με ποια μέθοδο.

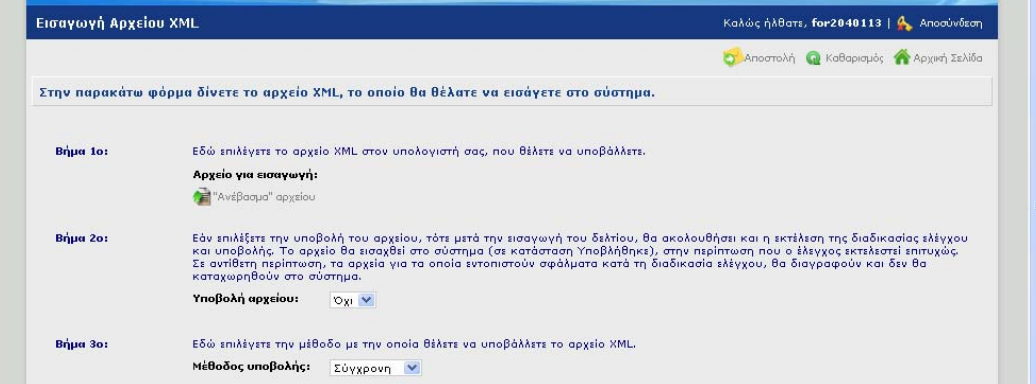

Στην επισκόπηση του δελτίου που έχει εισαχθεί με xml υπάρχει σχετική επισήμανση κάτω από τον τίτλο του.

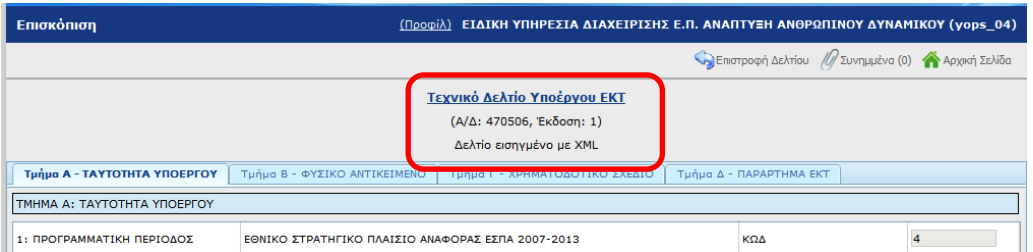

Σημειώνεται ότι η εισαγωγή αρχείου xml για ΔΔΔ είναι επιτυχής εφόσον το επιτρέπουν τα δικαιώματα του κωδικού του χρήστη ΗΥ.

## **1.5 Μεταφορά δελτίου**

Η μεταφορά είναι ενέργεια που γίνεται μόνο από χειριστή. Τα δελτία μεταφέρονται ανέλεγκτα στο ΟΠΣ.

Επιλέγοντας Μεταφορά ενός δελτίου εμφανίζεται σχετικό παράθυρο, που αναφέρει τα στοιχεία του δελτίου. Για παράδειγμα στα ΤΔΠ, στην περίπτωση που υπάρχουν πεδία τα οποία δεν προσυμπληρώθηκαν στο δελτίο (κυρίως από την Πρόσκληση λόγω πολλαπλών τιμών), πρέπει ο χειριστής να τα συμπληρώσει στην οθόνη μεταφοράς. Τα στοιχεία αυτά είναι ΕΠ, Άξονας Προτεραιότητας και Κωδικός Εκχώρησης και τα στοιχεία πρωτοκόλλου.

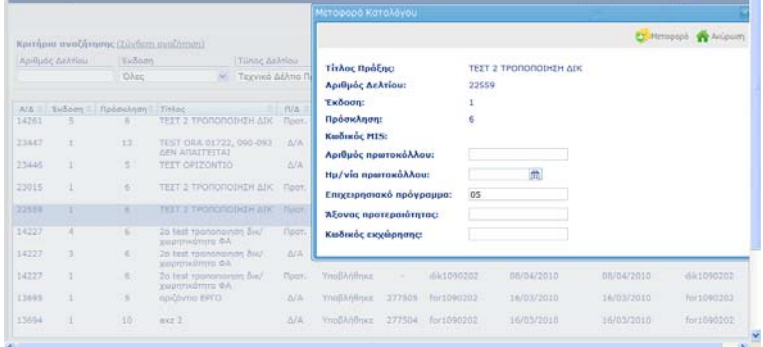

Κατά τη μεταφορά δελτίου στην παρακάτω εικόνα, έχει γίνει η προσυμπλήρωση του δελτίου και δεν χρειάζεται να καταχωριστεί επιπλέον πληροφορία στην οθόνη μεταφοράς. Το δελτίο έχει κωδικό MIS (καταχωρισμένος κατάλογος πράξης) άρα θα μεταφερθεί στο ΟΠΣ είτε η πρώτη έκδοση ΤΔΠ είτε τροποποίησή του.

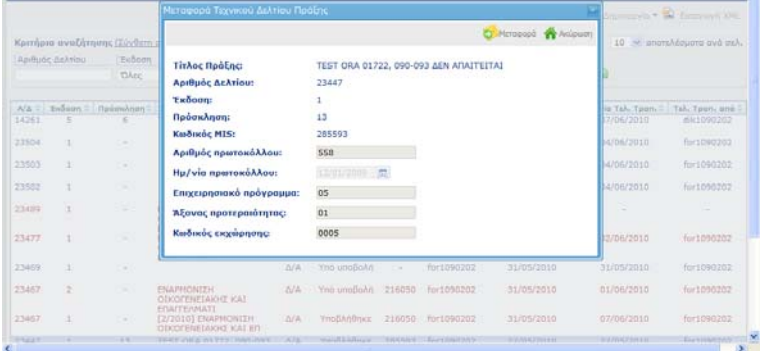

## **1.5.1 Μεταφορά δελτίων με προειδοποιητικούς ελέγχους**

Επιλέγοντας η μεταφορά να γίνει με προειδοποιητικούς ελέγχους, εφόσον δεν ικανοποιείται κάποιος από τους προειδοποιητικούς ελέγχους επικύρωσης, εμφανίζονται τα σχετικά αποτελέσματα της μεταφοράς και το δελτίο δε μεταφέρεται (παράδειγμα 1).

Αντίθετα, η μεταφορά χωρίς την παραπάνω επιλογή είναι επιτυχής, γιατί γίνεται χωρίς την προϋπόθεση ικανοποίησης των προειδοποιητικών ελέγχων (παράδειγμα 2).

Τονίζεται ότι ισχύει πάντα η αποτυχία μεταφοράς δελτίου όταν υπάρχουν απαγορευτικοί έλεγχοι επικύρωσης που δεν ικανοποιούνται (παράδειγμα 3).

Παράδειγμα 1: με την επιλογή Μεταφορά με προειδοποιητικούς ελέγχους

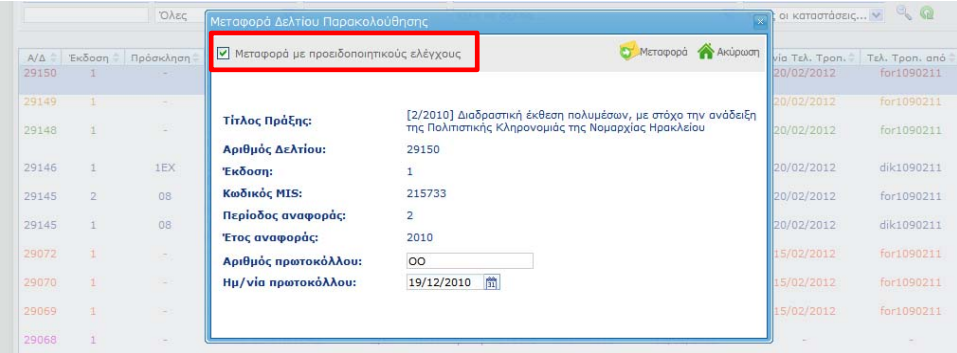

το δελτίο δε μεταφέρθηκε γιατί υπάρχει προειδοποιητικός έλεγχος που δεν ικανοποιείται. Ο χρήστης πρέπει να διορθώσει το δελτίο και μετά να επιλέξει εκ νέου την ίδια διαδικασία μεταφοράς ή εναλλακτικά να μεταφέρει το δελτίο χωρίς την εκτέλεση των προειδοποιητικών ελέγχων.

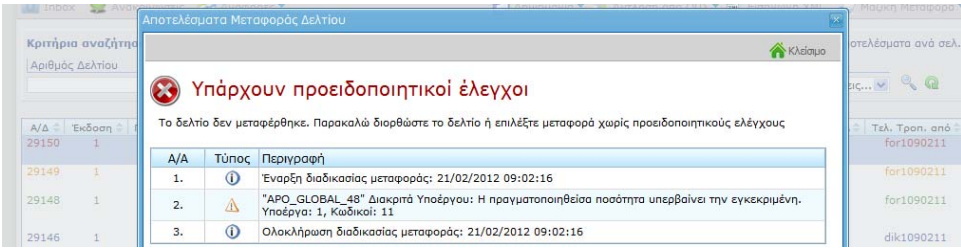

## Παράδειγμα 2:

Το δελτίο μεταφέρεται επιτυχώς χωρίς την επιλογή της εκτέλεσης προειδοποιητικών ελέγχων

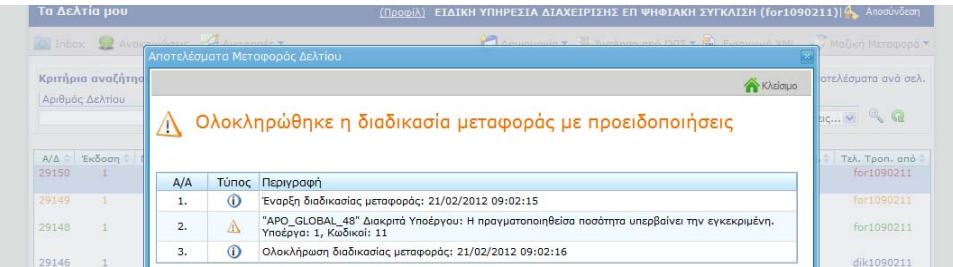

Παράδειγμα 3:

Το δελτίο παρουσιάζει απαγορευτικό έλεγχο επικύρωσης άρα δεν μεταφέρεται σε καμία περίπτωση.

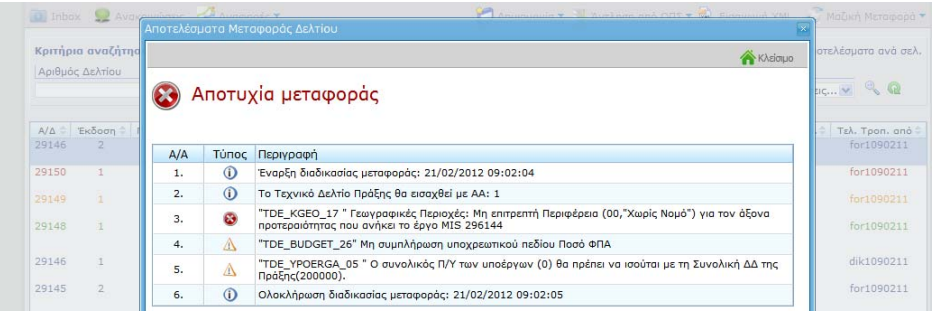

## **1.6 Είδη δελτίων**

## **1.6.1 Τεχνικό Δελτίο Πράξης**

Επιλέγοντας ΔΗΜΙΟΥΡΓΙΑ «Τεχνικό Δελτίο Πράξης» > ΕΤΠΑ - Ταμείο Συνοχής», η εφαρμογή ανοίγει προς συμπλήρωση ένα κενό δελτίο έκδοσης 1 σε κατάσταση ΥΠΟ ΥΠΟΒΟΛΗ. Το είδος δελτίου της 1ης αλλά και κάθε νέας έκδοσης, εξαρτάται από τον ρόλο του χρήστη που το δημιουργεί.

Ο χρήστης **δικαιούχος** δημιουργεί πάντα έκδοση δελτίου με είδος **ΠΡΟΤ** και ο χρήστης **χειριστής** δημιουργεί πάντα έκδοση δελτίου με είδος **Δ/Α**.

Τα δύο δελτία ΠΡΟΤ και ΔΑ είναι ακριβώς τα ίδια με την διαφορά ότι:

- σε έκδοση Δελτίου ΔΑ είναι επεξεργάσιμα από τον **χειριστή ΟΛΑ** τα πεδία του δελτίου, ενώ,
- σε έκδοση δελτίου ΠΡΟΤ είναι επεξεργάσιμα από τον **δικαιούχο ΜΟΝΟ** τα πεδία του δελτίου, που σύμφωνα με τα έντυπα συμπληρώνονται από τον δικαιούχο (υποσύνολο του δελτίου).

Το Τεχνικό δελτίο Πράξης ΕΤΠΑ – Ταμείο Συνοχής αποτελείται από 7 τμήματα. Κάθε τμήμα έχει τη «δική του» οθόνη:

Τμήμα Α - Ταυτότητα πράξης,

Τμήμα Β – Φυσικό αντικείμενο,

Τμήμα Γ – Δείκτες,

Τμήμα Δ – Σκοπιμότητα,

Τμήμα Ε – Ωριμότητα, Τμήμα ΣΤ – Χρηματοδοτικό σχέδιο,

Τμήμα Ζ - Παράρτημα για πράξεις Επιχορηγήσεων,

Συνημμένα Έγγραφα.

Εάν επιλέξει Τεχνικό δελτίο ΕΚΤ τότε το ΤΔΠ που δημιουργείται έχει επιπλέον ένα τμήμα το Τμήμα Η - Παράρτημα για πράξεις ΕΚΤ.

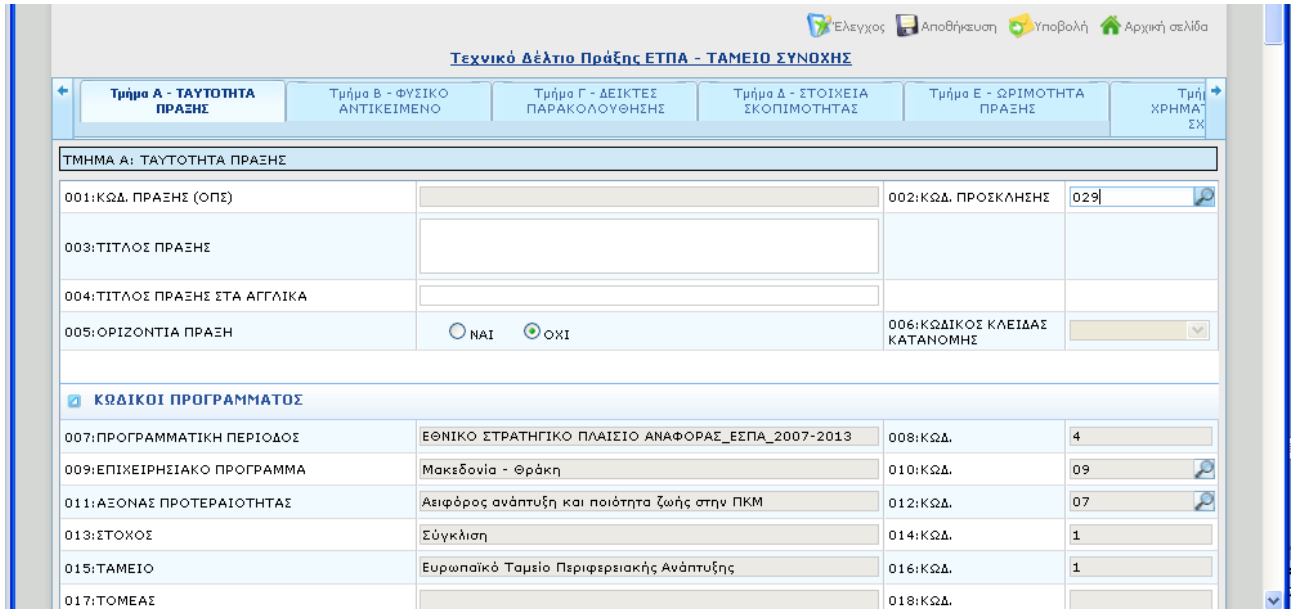

Κατόπιν και με την επιλογή της κατάλληλης πρόσκλησης, το δελτίο προσυμπληρώνεται μόνο με τα κωδικοποιημένα στοιχεία, που ορίζονται **μοναδικά** στην πρόσκληση, και ο ίδιος συνεχίζει με τη συμπλήρωση των υπολοίπων πεδίων του δελτίου του.

**Σημείωση: Ο χρήστης-δικαιούχος «βλέπει», μέσω της ηλεκτρονικής υποβολής μόνο τις προσκλήσεις του συγκεκριμένου Φορέα Διαχείρισης με τις οποίες έχει συσχετισθεί.** 

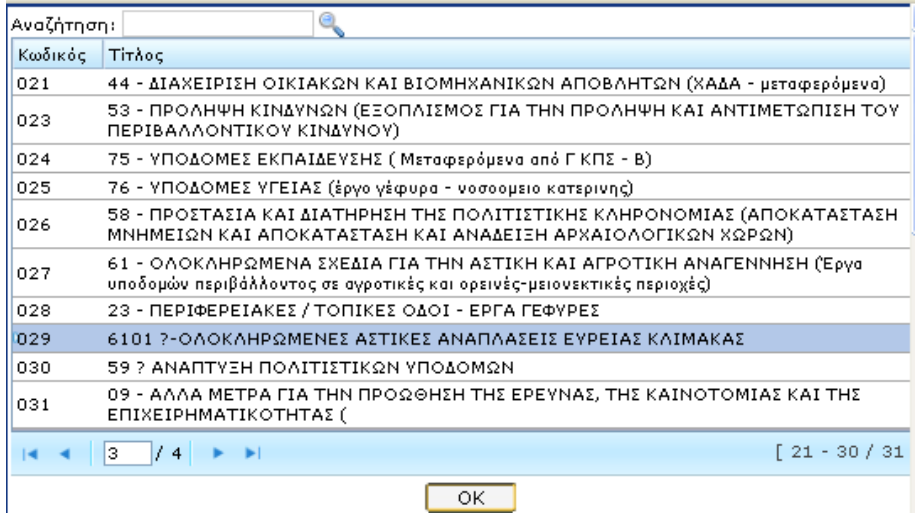

Στην περίπτωση που υπάρχουν πεδία τα οποία δεν προσυμπληρώθηκαν στο δελτίο (κυρίως από την Πρόσκληση λόγω πολλαπλών τιμών) πρέπει ο χειριστής να τα συμπληρώσει στην οθόνη μεταφοράς. Τα στοιχεία αυτά είναι ΕΠ, Άξονας Προτεραιότητας και Κωδικός Εκχώρησης και τα στοιχεία πρωτοκόλλου.

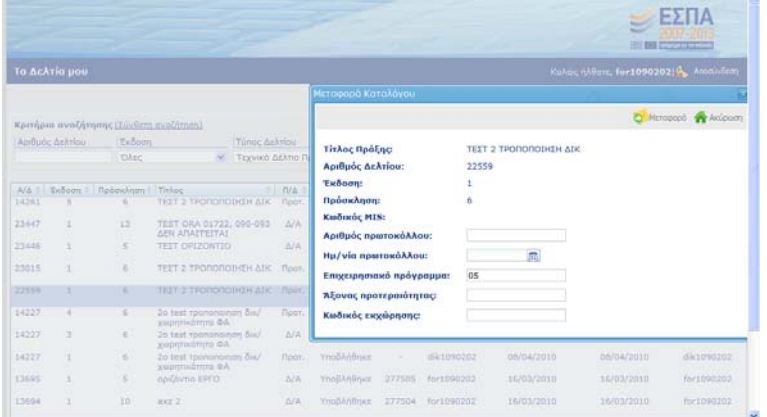

Στο ΤΔΠ στο τμήμα που δηλώνονται τα στοιχεία των φορέων μετά την εισαγωγή του δικαιούχου είναι δυνατή η αντιγραφή των στοιχείων του στον φορέα πρότασης, φορέα λειτουργίας και αρμόδιας υπηρεσίας του φορέα χρηματοδότησης πατώντας στο πλήκτρο **...**... Συγκεκριμένα εμφανίζονται ο κωδικός, η επωνυμία του δικαιούχου καθώς και το ονοματεπώνυμο, η θέση στον φορέα και η διεύθυνση του υπεύθυνου του φορέα.

Ειδικά για τη συμπλήρωση του πεδίου **Κωδικός Συλλογικής Απόφασης ΠΔΕ** σημειώνεται ότι δεν επιτρέπεται η χρήση ειδικών χαρακτήρων (π.χ. /,). Έτσι, η ΣΑΕ315/8 καταχωρίζεται ως Ε3158.

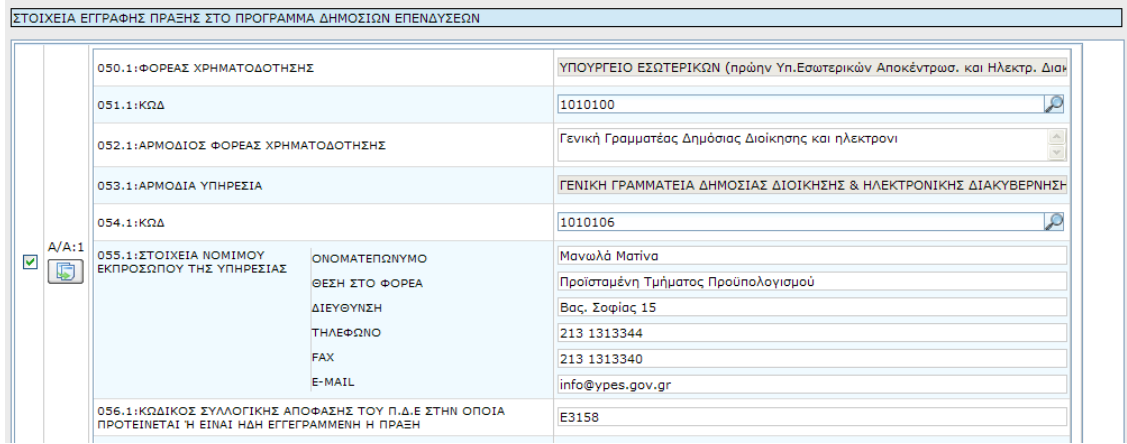

Αίτηση τροποποίησης ενταγμένων πράξεων: Η εξαγωγή ΤΔΠ είδους ΠΡΟΤ σε pdf, rtf για ενταγμένες πράξεις παράγει το αίτημα τροποποίησης της πράξης.

Για την παραγωγή του αιτήματος τροποποίησης απαιτείται να συμπληρωθούν στο *ΤΜΗΜΑ Η ΣΥΝΗΜΜΕΝΑ ΕΓΓΡΑΦΑ* του δελτίου τα Στοιχεία τροποποίησης πράξης:

- Τεκμηρίωση Τροποποίησης
- Σημεία τροποποίησης

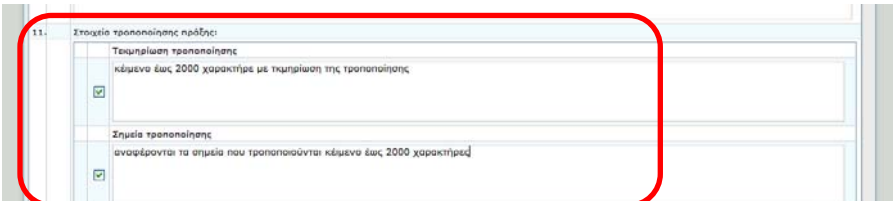

Ένα ΤΔΠ δελτίο είδους ΠΡΟΤ μπορεί να μεταφερθεί στο ΟΠΣ και να καταχωριστεί o κατάλογος της πράξης, οπότε να πάρει κωδικό MIS. Εφόσον πάρει κωδικό MIS δεν μεταφέρονται οι υπόλοιπες εκδόσεις ΠΡΟΤ του δελτίου στο ΟΠΣ. Στη συνέχεια μετά τον έλεγχο του καταλόγου στο ΟΠΣ πρέπει να δημιουργηθεί νέα έκδοση είδους ΔΑ του δελτίου ώστε να καταχωριστεί και το ΤΔΠ.

Ειδικά στην περίπτωση Τεχνικού Δελτίου που υποβλήθηκε από το δικαιούχο, χωρίς να έχει συμπληρωμένο τον κωδικό δικαιούχου (πεδίο 041.1),

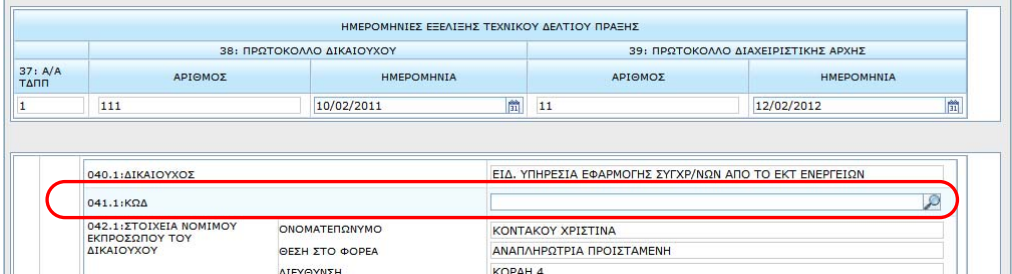

μπορεί να μεταφερθεί στο ΟΠΣ για εισαγωγή Καταλόγου Πράξης, καθώς ο κωδικός του δικαιούχου μπορεί να συμπληρωθεί κατά τη μεταφορά του δελτίου.

|                                   |                                  |                                         | Κριτήρια αναζήτησης (Σύνθετη, Μεταφορά Καταλόγου                        |                                                                |                                               | 10 · αποτελέσματα ανά σελ.   |  |
|-----------------------------------|----------------------------------|-----------------------------------------|-------------------------------------------------------------------------|----------------------------------------------------------------|-----------------------------------------------|------------------------------|--|
| Έκδοση<br>Αριθμός Δελτίου<br>Ολες |                                  |                                         | Ακύρωση<br><b>О М</b> етафора<br>Μεταφορά με προειδοποιητικούς ελέγχους |                                                                | braon<br>οι καταστάσεις $\vee$ $\heartsuit$ Ω |                              |  |
| $A/\Delta$<br>29393               | Έκδοση =                         | Πρόσκληση<br>$\overline{2}$             | Τίτλος Πράξης:<br>Αριθμός Δελτίου:                                      | ΜΕΤΑΦΟΡΑ ΚΑΤΑΛΟΓΟΥ ΧΟΡΙΣ ΚΟΛΙΚΟ ΛΙΚΑΙΟΥΧΟΥ<br>29393            | kia Τελ. Τροπ. = 1<br>30/03/2012              | Τελ. Τροπ. από<br>dik1090202 |  |
| 29391<br>29307                    | $\overline{1}$<br>$\overline{1}$ | $\overline{2}$                          | Έκδοση:<br>Πρόσκληση:                                                   | $\overline{2}$                                                 | 30/03/2012<br>26/03/2012                      | dik1090202<br>for1090202     |  |
| 29305                             |                                  | $\overline{2}$                          | Κωδικός MIS:<br>Αριθμός πρωτοκόλλου:                                    | 11                                                             | 30/03/2012<br>20/03/2012                      | dik1090202<br>dik1090202     |  |
| 29303<br>27791                    | 16                               | $\overline{2}$<br>$\overline{2}$        | Ημ/νία πρωτοκόλλου:<br>Επιχειρησιακό πρόγραμμα:                         | 論<br>12/02/2012<br>05                                          | 20/03/2012                                    | for1090202                   |  |
| 27791<br>29238                    | 15<br>$\overline{2}$             | $\overline{2}$                          | Άξονας προτεραιότητας:                                                  | 07                                                             | 20/03/2012<br>02/03/2012                      | dik1090202<br>for1090202     |  |
| 29238                             |                                  | $\sim$                                  | Κωδικός εκχώρησης:<br>Κωδικός Δικαιούχου:<br>Περιγραφή Δικαιούχου:      | 0005<br>ΕΙΔ. ΥΠΗΡΕΣΙΑ ΕΦΑΡΜΟΓΗΣ ΣΥΓΧΡ/ΝΩΝ ΑΠΟ ΤΟ ΕΚΤ ΕΝΕΡΓΕΙΩΝ | 02/03/2012                                    | for1090202                   |  |
| 29217<br>$-4$                     | $\vert$ 1                        | ٠<br>$/140$ $\rightarrow$ $\rightarrow$ |                                                                         |                                                                | - 1                                           | $[1 - 10 / 1392]$            |  |

Μετά τη μεταφορά ενημερώνεται το δελτίο με τον κωδικό Δικαιούχου.

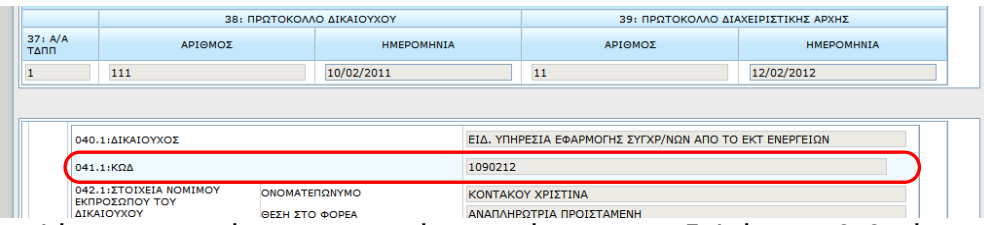

Επιλέγοντας, μετά τη μεταφορά, επισκόπηση του δελτίου επιβεβαιώνεται ότι ο κωδικός έχει συμπληρωθεί.

Όταν το δελτίο έχει κωδικό MIS (καταχωρισμένος κατάλογος πράξης) μεταφέρεται στο ΟΠΣ είτε η πρώτη έκδοση ΤΔΠ είτε τροποποίησή του.

Κατά τη μεταφορά πράξεων που έχουν συμπληρωμένο το ποσό Π2 καταχωρίζεται αυτόματα και η αντίστοιχη ΣΑ /2 ή /4 με αυτό το ποσό.

Μια πράξη μπορεί να έχει μόνο μία ΣΑ /8 ή/9 ενεργή. Επίσης ΣΑ του ΚΠΣ πρέπει να αποσύρονται. Ως εκ τούτου, στην περίπτωση πράξης στο ΟΠΣ που έχει δύο ΣΑ απαιτείται πρώτα να γινει απόσυρση στο ΟΠΣ της μίας ΣΑ (πχ ΣΑ /3) και στη συνέχεια μεταφορά του δελτίου.

## **1.6.2 Τεχνικό Δελτίο Υποέργου**

Στην αρχική σελίδα πατώντας «Τεχνικό Δελτίο Υποέργου» και επιλέγοντας το επιθυμητό είδος ΕΤΠΑ - ΤΑΜΕΙΟ ΣΥΝΟΧΗΣ ή ΕΚΤ, ανοίγει ένα κενό δελτίο είδος ΠΡΟΤ (για χρήστη - δικαιούχο) ή Δ/Α (για χρήστη - χειριστή).

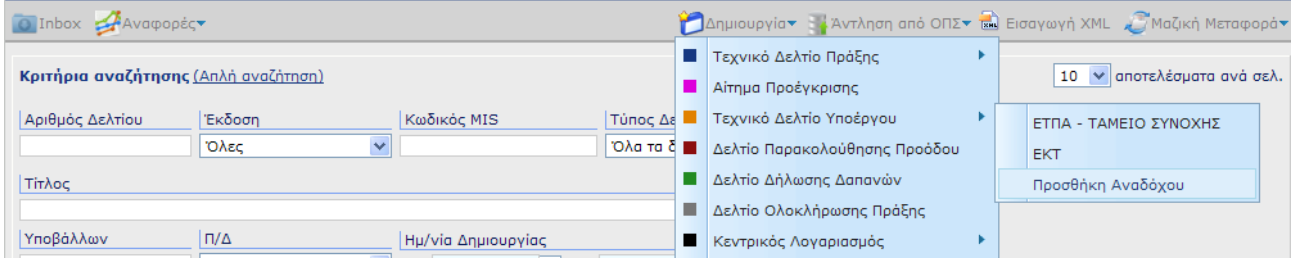

Το δελτίο ΤΔΥ ΕΤΠΑ – ΤΑΜΕΙΟ ΣΥΝΟΧΗΣ στην εφαρμογή ηλεκτρονικής υποβολής έχει τα τμήματα:

Τμήμα Α - Ταυτότητα υποέργου,

Τμήμα Β – Φυσικό αντικείμενο,

Τμήμα Γ – Χρηματοδοτικό σχέδιο,

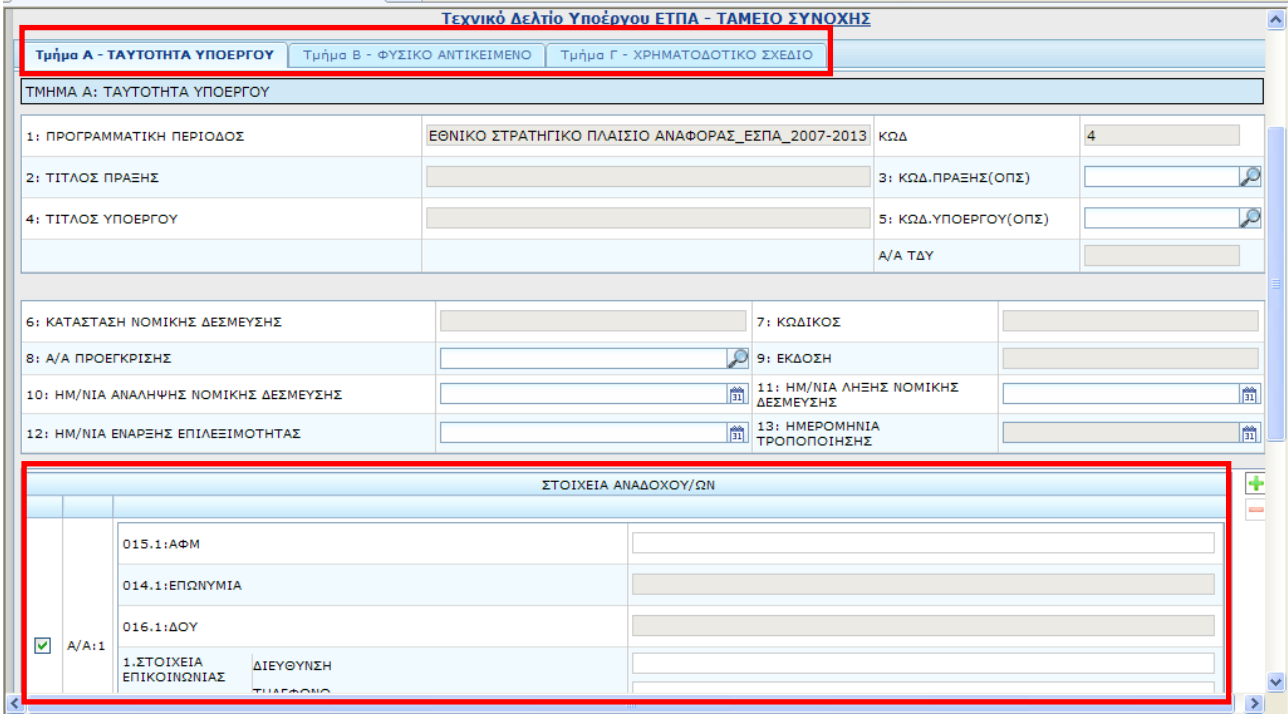

ενώ το ΤΔΥ ΕΚΤ έχει επιπλέον το Τμήμα Δ – Παράρτημα ΕΚΤ.

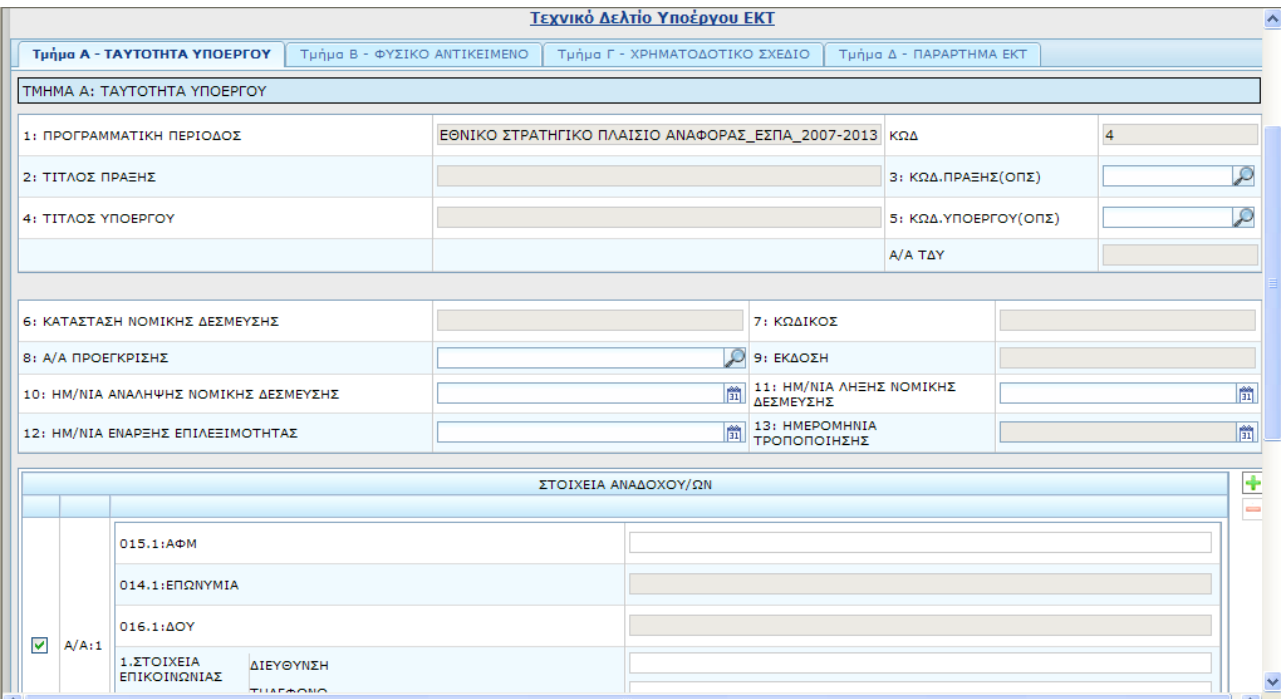

Ο χρήστης επιλέγει τον κωδικό της πράξης και τον κωδικό υποέργου, οπότε συμπληρώνεται αυτόματα το Α/Α ΤΔΥ και η ΚΑΤΑΣΤΑΣΗ ΝΟΜΙΚΗΣ ΔΕΣΜΕΥΣΗΣ. Ο χρήστης συνεχίζει με τη συμπλήρωση των υπολοίπων πεδίων του δελτίου του.

Ειδικά για τη συμπλήρωση του πίνακα ΣΤΟΙΧΕΙΑ ΑΝΑΔΟΧΩΝ, επισημαίνεται ότι ο χρήστης συμπληρώνει το πεδίο ΑΦΜ και:

- εφόσον το ΑΦΜ περιλαμβάνεται στο αρχείο αναδόχων του ΟΠΣ, συμπληρώνονται αυτόματα τα πεδία ΕΠΩΝΥΜΙΑ, ΔΟΥ, ΣΤΟΙΧΕΙΑ ΕΠΙΚΟΙΝΩΝΙΑΣ,
- στην περίπτωση που το ΑΦΜ δεν περιλαμβάνεται στο αρχείο αναδόχων του ΟΠΣ, τα πεδία ΕΠΩΝΥΜΙΑ, ΔΟΥ ανοίγουν προς συμπλήρωση από τον χρήστη μαζί με τα στοιχεία επικοινωνίας.

## **1.6.2.1 Προσθήκη αναδόχου - Εισαγωγή σε ΤΔΥ**

Η φόρμα Προσθήκη αναδόχου καλείται από τη διαδρομή Δημιουργία > Τεχνικό Δελτίο Υποέργου Προσθήκη Αναδόχου και μέσω αυτής δίνονται οι εξής δυνατότητες:

- εισαγωγή σε ΤΔΥ (προσθήκη αναδόχου σε ισχύον ΤΔΥ) και
- εισαγωγή στον πυρήνα ΟΠΣ (νέων αναδόχων)

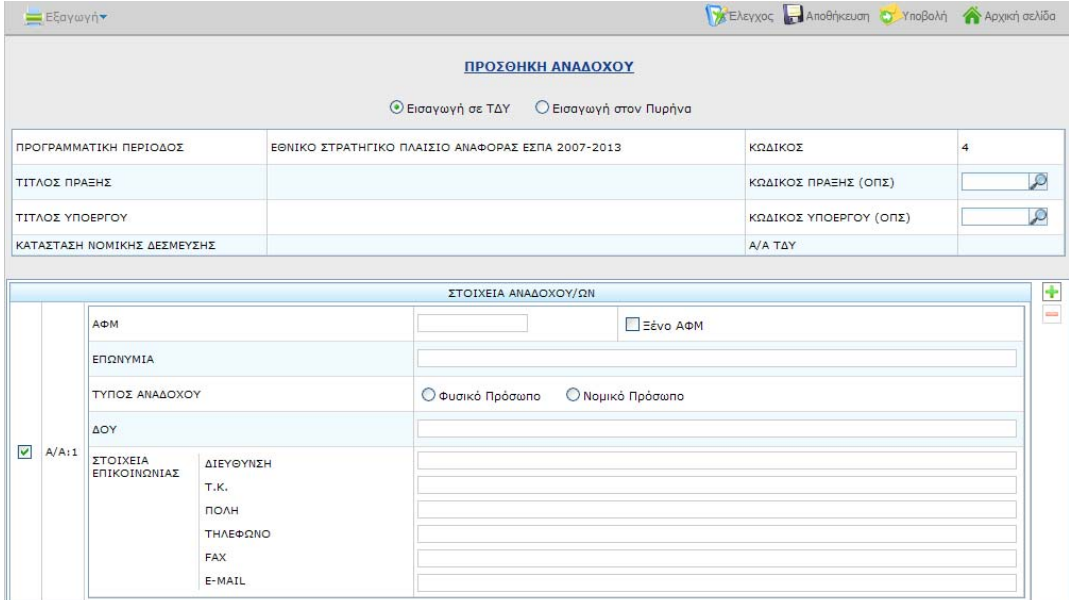

Η φόρμα Προσθήκη αναδόχου έχει προεπιλεγμένη την επιλογή **Εισαγωγή σε ΤΔΥ**. Ο χρήστης προσδιορίζει τους κωδικούς πράξης και υποέργου που αφορά η προσθήκη και στη συνέχεια εισάγει τα στοιχεία του αναδόχου.

Το σύστημα κάνει έλεγχο εγκυρότητας του ΑΦΜ (ώστε να απορρίπτει μη έγκυρα ΑΦΜ) κατά την αποθήκευση και στη συνέχεια ο χρήστης προχωρά στην υποβολή του δελτίου.

Το δελτίο με την προσθήκη αναδόχου μεταφέρεται στο ΟΠΣ και τα δεδομένα ενσωματώνονται στο ισχύον ΤΔΥ. Στην περίπτωση που ο ανάδοχος δεν περιέχεται ήδη στο αρχείο Αναδόχων του πυρήνα του ΟΠΣ, γίνεται ταυτόχρονα και ενημέρωση του συγκεκριμένου αρχείου.

Σε περίπτωση που θέλουμε να εισάγουμε αλλοδαπό ανάδοχο (π.χ. εταιρεία χωρίς φορολογικά στοιχεία στην Ελλάδα), εισάγουμε στο πεδίο ΑΦΜ κάποιο ισοδύναμο στοιχείο (της χώρας προέλευσης του αναδόχου) και τσεκάρουμε το πεδίο Ξένο ΑΦΜ.

## **1.6.2.2 Προσθήκη αναδόχου - Εισαγωγή νέων αναδόχων στον πυρήνα του ΟΠΣ**

Ο χρήστης επιλέγει την **Εισαγωγή Στον Πυρήνα.** Τότε αυτομάτως τα πεδία Κωδικός Πράξης/Κωδικός Υποέργου απενεργοποιούνται. Καταχωρίζει τα στοιχεία των αναδόχων στον σχετικό πίνακα, αποθηκεύει και υποβάλει. Τα στοιχεία είναι διαθέσιμα για χρήση μετά από την μεταφορά τους στο ΟΠΣ από τον Φορέα Διαχείρισης.

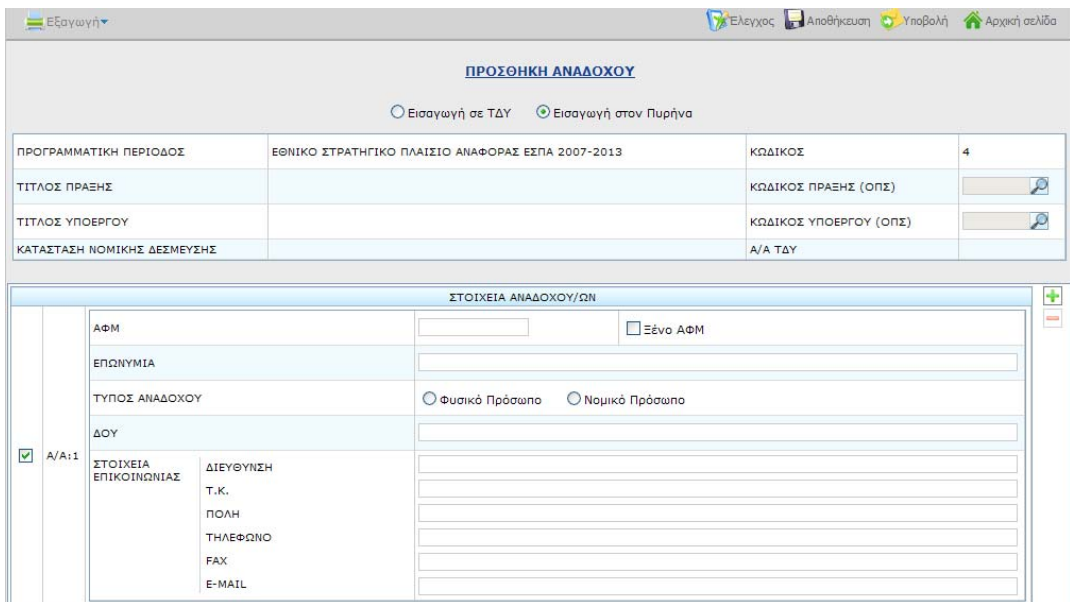

## **1.6.2.3 Μαζική προσθήκη αναδόχων στον πυρήνα του ΟΠΣ**

Στην περιπτωση που απαιτείται η εισαγωγή πολλών αναδόχων σε ελεγμένο ΤΔΥ ή στον πυρήνα του ΟΠΣ υποστηρίζεται η μαζική εισαγωγή, μέσω .xls. Σημειώνεται ότι σε αυτή την περίπτωση πρέπει να είναι **ενεργοποιημένες** οι μακροεντολές. Συγκεκριμένα ο χρήστης:

 επιλέγει «Εισαγωγή αρχείου xml» από την αρχική σελίδα της εφαρμογής, οπότε ανοίγει η σχετική φόρμα

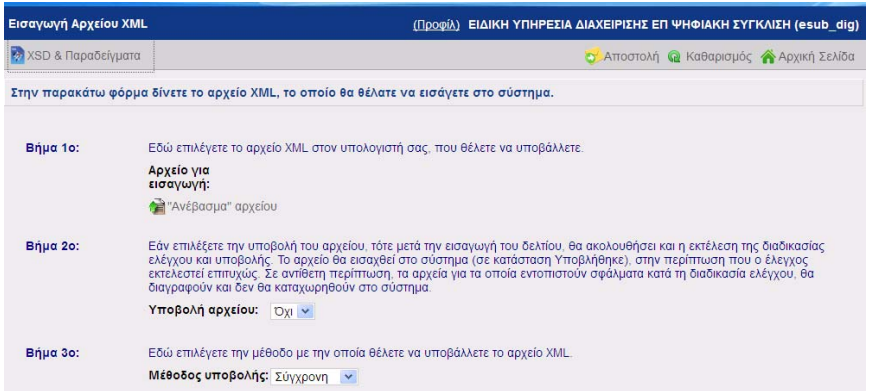

 επιλέγει XSD & Παραδείγματα, οπότε εμφανίζεται μια δευτερεύουσα οθόνη από όπου αντλεί και αποθηκεύει το πρότυπο xls

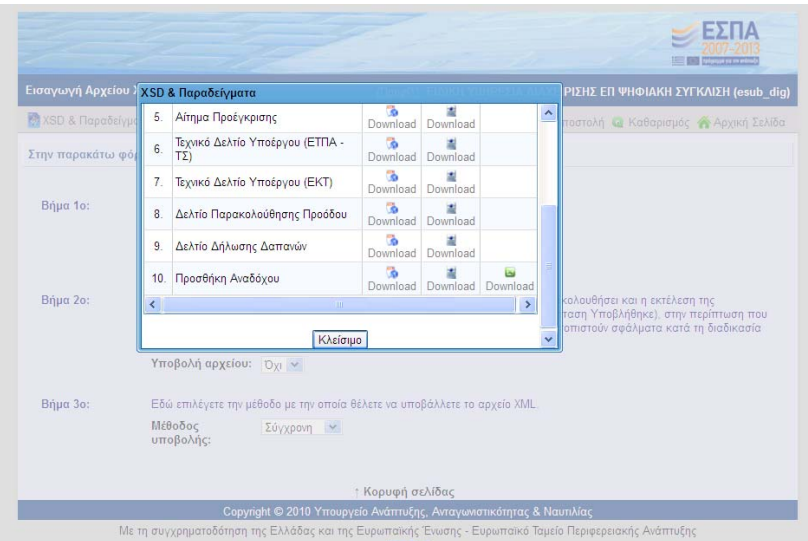

- εισάγει στη φόρμα που ανοίγει τα στοιχεία αναδόχων, στην περιοχή που επισημαίνεται με μπλε πλαίσιο, σύμφωνα με το υπόδειγμα, λαμβάνοντας υπόψη τις επεξηγήσεις των στηλών
- για την προσθήκη στοιχείων αναδόχου σε ΤΔΥ συμπληρώνει υποχρεωτικά τα κελιά **Κωδικός Πράξης/Κωδικός Υποέργου**. Στο πεδίο **Εισαγωγή στον Πυρήνα** καταχωρίζει την τιμή 0
- για την προσθήκη στοιχείων Αναδόχου στον πυρήνα του ΟΠΣ τα κελιά **Κωδικός Πράξης/Κωδικός Υποέργου** παραμένουν κενά. Στο πεδίο **Εισαγωγή στον Πυρήνα** καταχωρίζει την τιμή 1.

![](_page_27_Picture_286.jpeg)

- ολοκληρώνοντας την εισαγωγή των στοιχείων και με το πάτημα του κουμπιού Export XML Data, εμφανίζεται ένα παράθυρο διαλόγου για την αποθήκευση του αρχείου xml που δημιουργήθηκε και ο χρήστης αποθηκεύει το αρχείο στον υπολογιστή του
- η εισαγωγή του αποθηκευμένου αρχείου XML, γίνεται σύμφωνα με τις οδηγίες της παραγράφου 1.4 του οδηγού

## **1.6.3 Αίτημα προέγκρισης**

Στην αρχική σελίδα πατώντας «Αίτημα Προέγκρισης», ανοίγει ένα κενό δελτίο είδος ΠΡΟΤ (για χρήστη - δικαιούχο) ή Δ/Α (για χρήστη - χειριστή).

![](_page_28_Picture_249.jpeg)

Για τη συμπλήρωση του δελτίου στην εφαρμογή ηλεκτρονικής υποβολής διακρίνουμε τις περιπτώσεις:

Α) Δεν υπάρχει καταχωρισμένο στην βάση του ΟΠΣ ΕΣΠΑ άλλο αίτημα προέγκρισης

![](_page_28_Picture_250.jpeg)

Καταχωρίζονται ο κωδικός του Δικαιούχου (πληκτρολογώντας το με το χέρι ή αναζητώντας τον από τον φακό), το στάδιο προέγκρισης (Διακήρυξη, Σύμβαση), οι πράξεις/υποέργα που συμμετέχουν στην συγκεκριμένη προέγκριση και τέλος τα στοιχεία προέγκρισης.

Το αντικείμενο σύμβασης προσυμπληρώνεται βάσει του υποέργου/των υποέργων, που έχουν συνδεθεί με την προέγκριση. Επιπλέον μπορεί να επικαιροποιηθεί από τον χρήστη.

## Β) Υπάρχει στο ΟΠΣ ΕΣΠΑ αίτημα προέγκρισης

![](_page_29_Picture_107.jpeg)

Καταχωρίζεται ο αριθμός προέγκρισης και πατώντας κλικ σε κάποιο άλλο πεδίο ή το πλήκτρο Tab συμπληρώνονται όλα τα στοιχεία της προέγκρισης. Ο χρήστης επιλέγει το στάδιο προέγκρισης και τα πεδία τα οποία είναι κενά.

![](_page_30_Picture_53.jpeg)

Σημειώνεται ότι τα δεδομένα του πίνακα με τα παραρτήματα Α και Β όταν απαιτείται προσυμπληρώνονται.

## **1.6.4 Δελτίο Παρακολούθησης Προόδου Πράξης**

Η δημιουργία των Δελτίων Παρακολούθησης - Αξιολόγησης Προόδου Πράξης/Υποέργων (ΔΠ-Α ΠΠ/Υ) στην Ηλεκτρονική Υποβολή επηρεάζεται από τις παρακάτω παραμέτρους:

Η πράξη είναι ενταγμένη στο ΟΠΣ.

 Στην Αρχική απόφαση ένταξης στο ΟΠΣ έχει ορισθεί ο τρόπος παρακολούθησης εξάμηνο ή τρίμηνο.

 Η περίοδος αναφοράς των Δελτίων Παρακολούθησης μπορεί να επιλεγεί από την περίοδο αναφοράς της αρχικής ένταξης έως και την τρέχουσα.

 Το Δελτίο Παρακολούθησης Προόδου Πράξης - Υποέργων είναι ενιαίο με το δελτίο Αξιολόγησης Προόδου Πράξης – Υποέργων.

 Η έκδοση του Δελτίου Παρακολούθησης που δημιουργεί ο χρήστης με ρόλο **δικαιούχος** έχει είδος δελτίου **ΠΡΟΤ** και αντιστοιχεί με το Δελτίο Παρακολούθησης Πράξης και Υποέργων. Τα πεδία του δελτίου που αντιστοιχούν στο Δελτίο Αξιολόγησης Πράξης και Υποέργων δεν είναι επεξεργάσιμα στην έκδοση δελτίου ΠΡΟΤ (δημιουργία από δικαιούχο).

 Η έκδοση του ΔΠΠΠ που δημιουργεί ο χρήστης με ρόλο **φορέας διαχείρισης,** έχει είδος δελτίου **ΔΑ** και αντιστοιχεί με τα Δελτία Παρακολούθησης και Αξιολόγησης Πράξης και Υποέργων. Όλα τα πεδία του δελτίου είναι επεξεργάσιμα στην έκδοση δελτίου ΔΑ (δημιουργία έκδοσης από φορέα διαχείρισης).

 Όταν υπάρχουν στο ΟΠΣ **συμβασιοποιημένα Υποέργα** (καταχωρισμένα και ελεγμένα ΤΔΥ) με ημερομηνία έναρξης επιλεξιμότητας εντός της περιόδου αναφοράς του Δελτίου, τότε το Δελτίο περιλαμβάνει και τα αντίστοιχα Δελτία Παρακολούθησης - Αξιολόγησης Υποέργων, ανάλογα με τα δικαιώματα του χρήστη.

![](_page_31_Picture_598.jpeg)

Στην αρχική σελίδα πατώντας **Δημιουργία** και επιλέγοντας <Δελτίο Παρακολούθησης Προόδου>, ανοίγει ένα κενό δελτίο είδος ΠΡΟΤ (για χρήστη-δικαιούχο) ή Δ/Α (για χρήστηχειριστή).

![](_page_31_Picture_599.jpeg)

Ο χρήστης επιλέγει τον κωδικό MIS πράξης, ορίζει τη μέθοδο προσυμπλήρωσης του δελτίου (αρχικοποιημένα ή βάσει πρόσφατου δελτίου στο ΟΠΣ) και ορίζει την περίοδο αναφοράς του δελτίου.

![](_page_32_Picture_345.jpeg)

#### **Μέθοδος προσυμπλήρωσης**

**Αρχικοποιημένα:** το δελτίο δημιουργείται με προσυμπλήρωση με προγραμματικά δεδομένα από το ΤΔΠ αναφοράς χωρίς δεδομένα πραγματοποίησης.

**Βάσει πρόσφατου δελτίου στο ΟΠΣ:** το δελτίο δημιουργείται με προσυμπλήρωση με προγραμματικά δεδομένα από το ΤΔΠ αναφοράς και με δεδομένα πραγματοποίησης από το πρόσφατο δελτίο παρακολούθησης.

Σημειώνεται ότι:

- Η προσυμπλήρωση του δελτίου παρακολούθησης προόδου της πράξης (ΔΠΠΠ) γίνεται με βάση το ΤΔΠ αναφοράς και είναι το Α/Α ΤΔΠ με max ημερομηνία ένταξης για την περίοδο αναφοράς του δελτίου, ενώ,
- Η προσυμπλήρωση του δελτίου παρακολούθησης πρόόδου υποέργου (ΔΠΠΥ) γίνεται με βάση το ΤΔΥ αναφοράς και είναι το αρχικό ΤΔΥ ή Α/Α ΤΔΥ με max ημερομηνία τροποποίησης για την περίοδο αναφοράς του δελτίου.
- Δεν επιτρέπεται δημιουργία 2<sup>ου</sup> ΔΠΠΠ όταν υπάρχει στον ίδιο χρήστη έκδοση δελτίου σε κατάσταση ΥΠΟ ΥΠΟΒΟΛΗ για το ίδιο MIS και την ίδια περίοδο αναφοράς.

Με αποθήκευση η εφαρμογή αποδίδει μοναδικό αριθμό στο δελτίο (Α/Δ).

## Ηλεκτρονική Υποβολή ΕΣΠΑ

![](_page_33_Picture_408.jpeg)

Το δελτίο αποτελείται από τρία τμήματα **Δελτίο Παρακολούθησης Πράξης**, **Συμβασιοποιημένα υποέργα** και **Αξιολόγηση προόδου πράξης**.

### **1.6.4.1 Δελτίο Παρακολούθησης Πράξης**

### **Α. ΓΕΝΙΚΑ ΣΤΟΙΧΕΙΑ ΠΡΑΞΗΣ**

Μετά την προσυμπλήρωση του δελτίου ο χρήστης συμπληρώνει τα στοιχεία πρωτοκόλλου και τον συντάξαντα και προχωρά στην εισαγωγή δεδομένων πραγματοποίησης έως και την περίοδο αναφοράς.

#### **Β. ΠΡΟΒΛΕΠΟΜΕΝΕΣ ΗΜΕΡΟΜΗΝΙΕΣ ΕΞΕΛΙΞΗΣ ΥΠΟΕΡΓΩΝ**

Στον πίνακα των προβλεπόμενων ημερομηνιών εξέλιξης υποέργων, οι προβλεπόμενες ημερομηνίες είναι επεξεργάσιμες μόνο όταν είναι κενές οι αντίστοιχες πραγματικές ημερομηνίες εξέλιξης. Τα υπόλοιπα πεδία του πίνακα καθώς και οι γραμμές (υποέργα) δεν είναι επεξεργάσιμα και προσυμπληρώνονται βάση καταχωρισμένων στοιχείων στο ΟΠΣ (ΤΔΠ, ΠΡΟΕΓΚΡΙΣΕΙΣ, ΤΔΥ).

### **Γ. ΔΕΙΚΤΕΣ ΠΑΡΑΚΟΛΟΥΘΗΣΗΣ ΠΡΑΞΗΣ**

Στον πίνακα των δεικτών συμπληρώνεται η πραγματοποίηση έως και την περίοδο αναφοράς.

#### **Δ. ΠΡΟΒΛΗΜΑΤΑ ΠΟΥ ΠΑΡΟΥΣΙΑΖΟΝΤΑΙ ΣΕ ΟΛΗ ΤΗ ΔΙΑΡΚΕΙΑ ΤΗΣ ΕΚΤΕΛΕΣΗΣ ΤΗΣ ΠΡΑΞΗΣ(ΑΡΧΗ-ΤΕΛΟΣ) ΚΑΙ ΔΕΝ ΕΧΟΥΝ ΑΚΟΜΑ ΕΠΙΛΥΘΕΙ ΠΛΗΡΩΣ**

Προστίθενται με το + νέα εγγραφή και συμπληρώνεται μόνο εφόσον υπάρχουν προβλήματα. Υποχρεωτικά πεδία είναι:

- ο κωδικός του προβλήματος
- η περιγραφή του
- και είτε η προγραμματική ημερομηνία επίλυσης είτε η πραγματική εάν επιλύθηκε εντός της περιόδου αναφοράς.

## **Ε. ΣΧΟΛΙΑ ΚΑΙ ΠΑΡΑΤΗΡΗΣΕΙΣ** (μέχρι 2000 χαρακτήρες)

Συμπληρώνονται οι παρατηρήσεις του δικαιούχου για την πρόοδο της πράξης.

![](_page_34_Picture_281.jpeg)

## **1.6.4.2 Συμβασιοποιημένα υποέργα**

Η καρτέλα περιλαμβάνει λίστα μόνο με τα υποέργα, που έχουν καταχωρισμένο και ελεγμένο ΤΔΥ (στο ΟΠΣ ΕΣΠΑ) με ημερομηνία ανάληψης ή τροποποίησης εντός της περιόδου αναφοράς του δελτίου:

- Υποέργα τα οποία δεν έχει επεξεργαστεί ο χρήστης έχουν περιγραφή <Νέο>.
- Υποέργα τα οποία έχει επεξεργαστεί ο χρήστης έχουν περιγραφή <Προς Αποθήκευση>.
- Υποέργα τα οποία έχει επεξεργαστεί ο χρήστης και στη συνέχεια έχει επιλέξει αποθήκευση έχουν την περιγραφή <Αποθηκευμένο>.
- Υποέργα που παρουσιάζουν σφάλματα κατά τον έλεγχο του υποέργου έχουν περιγραφή <ΜΗ ΕΓΚΥΡΟ>.

![](_page_34_Picture_282.jpeg)

Επιλέγεται το υποέργο και ανοίγει η καρτέλα ΔΕΛΤΙΟ ΠΑΡΑΚΟΛΟΥΘΗΣΗΣ ΠΡΟΟΔΟΥ ΥΠΟΕΡΓΟΥ.

![](_page_35_Picture_256.jpeg)

Τα δεδομένα που συμπληρώνονται είναι:

- Χρονοδιάγραμμα υλοποίησης (ημερομηνία έναρξης λήξης, επικαιροποίηση της λήξης)
- ποιοτικά στοιχεία
- ποσοτικά στοιχεία για την πρόοδο του υποέργου (πραγματοποίηση ανά χωροθέτηση και ανά διακριτό έως και την περίοδο αναφοράς του δελτίου)
- στοιχεία πιστοποίησης (εφόσον έχουν πραγματοποιηθεί πιστοποιήσεις στην περίοδο αναφοράς)
- στα υποέργα ΕΚΤ καταχωρίζονται τα στοιχεία πραγματοποίησης στον πίνακα των δεικτών.
- προβλέψεις δαπανών ανά υποέργο και ανά εξάμηνο για το τρέχον εξάμηνο αναφοράς και για τα επόμενα εξάμηνα (συμπληρώνονται από τον δικαιούχο)
- απόκλιση αφορά την απόκλιση των δαπανών σε σχέση με τον προγραμματισμό του ΤΔΥ ανά έτος και εξάμηνο). (Τα πεδία υπολογίζονται από το σύστημα).

![](_page_36_Picture_141.jpeg)

ΣΤ. ΠΑΡΑΤΗΡΗΣΕΙΣ ΩΣ ΠΡΟΣ ΤΗΝ ΠΡΟΟΔΟ ΥΠΟΕΡΓΟΥ ΜΕ ΒΑΣΗ ΟΛΑ ΤΑ ΔΙΑΘΕΣΙΜΑ ΣΤΟΙΧΕΙΑ (μέχρι 2000 χαρακτήρες)

α) Αναφέρεται η ικανοποίηση των ετήσιων ποσοτικών στόχων που έχουν τεθεί με την αρχική αναληφθείσα νομική δέσμευση και αποτυπώνονται στους ανωτέρω πίνακες του<br>υποέργου. Στην περίπτωση που έχουν ικανοποιηθεί συμπληρώνεται

Κατά την επεξεργασία ενός υποέργου οι επιλογές **Έλεγχος** (δελτίου) και **Υποβολή** (δελτίου) **δεν** είναι ενεργές.

#### Οι επιλογές **Αποθήκευση**, **Έλεγχος Υποέργου και Επιστροφή στην Πράξη** είναι ενεργές.

![](_page_36_Picture_142.jpeg)

Με επιστροφή στην πράξη ο κατάλογος των υποέργων στην καρτέλα Συμβασιοποιημένα υποέργα ενημερώνεται με την περιγραφή της κατάστασης του υποέργου (προς αποθήκευση/αποθηκευμένο).

![](_page_36_Picture_143.jpeg)

## **1.6.4.3 Συμμετέχοντες ΕΚΤ**

Στα Δελτία Παρακολούθησης ΕΚΤ συμπληρώνονται επιπλέον ανά υποέργο οι ΣΥΜΜΕΤΕΧΟΝΤΕΣ ΕΚΤ.

Η συμπλήρωση του δελτίου γίνεται κάθε εξάμηνο ή κάθε ζυγό τρίμηνο και αφορά την κίνηση που έγινε μέσα στο εξάμηνο (εισερχόμενοι – ολοκλήρωσαν/εγκατέλειψαν).

Από το σύστημα υπολογίζονται τα σύνολα από την αρχή του υποέργου καθώς και οι μεταφερόμενοι σε επόμενο εξάμηνο.

Κατά την ΜΕΤΑΦΟΡΑ του δελτίου στο ΟΠΣ τρέχουν οι έλεγχοι επικύρωσης του ΟΠΣ και, αν υπάρχει σφάλμα σε υποχρεωτικό έλεγχο, το δελτίο δεν μεταφέρεται στο ΟΠΣ. Σε ανάλογη περίπτωση το δελτίο επιστρέφεται σε κατάσταση υπό υποβολή, διορθώνονται τα σφάλματα και στη συνέχεια υποβάλλεται και μεταφέρεται.

Στους προειδοποιητικούς ελέγχους επικύρωσης περιλαμβάνονται και έλεγχοι ώστε να συμφωνούν τα σύνολα των συμμετεχόντων στην κατανομή Α (ανά καθεστώς εργασίας) και των συμμετεχόντων ανά κατανομή Β (ανά Ηλικία ), και των συμμετεχόντων ανά κατανομή Δ (ανά μορφωτικό επίπεδο), οπότε ο χρήστης μπορεί να επιστρέψει και να διορθώσει το δελτίο.

![](_page_37_Picture_341.jpeg)

## **1.6.4.4 Αξιολόγηση Προόδου Πράξης**

Η Καρτέλα Αξιολόγηση προόδου πράξης είναι επεξεργάσιμη μόνο σε έκδοση δελτίου με **είδος ΔΑ** (έκδοση που δημιούργησε ο φορέας διαχείρισης).

Συμπληρώνονται η ημερομηνία αξιολόγησης, ο υπεύθυνος και η εκτίμηση της ΔΑ.

![](_page_38_Picture_284.jpeg)

Κατά τη μεταφορά ΔΠΠΠ, δεδομένου ότι ο αριθμός πιστοποίησης είναι μοναδικός ανά υποέργο, ισχύουν τα εξής:

- Ελέγχεται ανά υποέργο/mis ο αριθμός πιστοποίησης (α/α) και αν υπάρχει με την ίδια ημερομηνία σε προηγούμενο δελτίο τότε το δελτίο δεν μεταφέρεται.
- Ελέγχεται ανά υποέργο/mis ο αριθμός πιστοποίησης (α/α) και αν υπάρχει σε προηγούμενο δελτίο ΠΠΠ με διαφορετική ημερομηνία τότε το δελτίο μεταφέρεται και ο αριθμός πιστοποίησης παίρνει την πρώτη διαθέσιμη για το υποέργο τιμή (+1). Επιπλέον, ενημερώνεται το δελτίο με τον αριθμό πιστοποίησης που αποδόθηκε.

#### **1.6.5 Δελτίο Δήλωσης Δαπανών**

Επιλέγοντας «Δελτίο Δήλωσης Δαπανών» ανοίγει ένα νέο κενό δελτίο. Ο χρήστης συμπληρώνει τα πεδία: **Κωδ. Πράξης**, **Κωδ. Υποέργου**, οπότε ενημερώνονται αυτόματα τα υπόλοιπα στοιχεία ταυτότητας της πράξης (Επιχειρησιακό Πρόγραμμα, Άξονας Προτεραιότητας κοκ). Στη συνέχεια ορίζει την περίοδο αναφοράς του δελτίου (**μήνας – έτος**) και συμπληρώνει στοιχεία πρωτοκόλλου και ονοματεπώνυμο υπεύθυνου.

![](_page_39_Picture_412.jpeg)

#### † Κορυφή σελίδας

Στη συνέχεια επιλέγει **Προσθήκη** εγγραφής για να προχωρήσει στην καταχώρηση των παραστατικών. Η συμπλήρωση των εγγραφών συσχετισμού παραστατικών ακολουθεί την λογική του αντίστοιχου εντύπου του Συστήματος Διαχείρισης και Ελέγχου.

Ορισμένα στοιχεία έρχονται από το σύστημα με βάση το MIS και υποέργο (π.χ. ΑΦΜ Αναδόχου), ενώ τα κωδικοποιημένα, όπως το είδος παραστατικού, επιλέγονται από κατάλληλη λίστα.

Παραστατικά που έχουν ήδη δηλωθεί σε προηγούμενο ΔΔΔ του ίδιου υποέργου και έχουν ακόμη υπόλοιπο ποσό είναι διαθέσιμα για να συσχετιστούν. Η εισαγωγή των συσχετισμών γίνεται με το άνοιγμα νέου παράθυρου, το οποίο επιτρέπει την πλήρη εποπτεία των στοιχείων του συσχετισμού που εισάγονται από τον χρήστη. Το παράθυρο μπορεί να μετακινηθεί, ώστε να είναι δυνατή η επισκόπηση των συσχετισμών της σελίδας.

Κατά την πλοήγηση του χρήστη στα πεδία του παράθυρου είναι διαθέσιμες οδηγίες

![](_page_40_Picture_216.jpeg)

## συμπλήρωσης ανά πεδίο στο δεξί τμήμα του παράθυρου με τίτλο <Βοήθεια>.

Ο χρήστης έχει δυνατότητα αντιγραφής στοιχείων για τα παραστατικά αναδόχου και δικαιούχου του δελτίου με ενεργοποίηση του πλήκτρου <Αντιγραφή>. Το παράθυρο που ανοίγει εμφανίζει τα στοιχεία για το σύνολο των παραστατικών, που έχουν χρησιμοποιηθεί στο δελτίο. Στο παράθυρο της αντιγραφής υπάρχει δυνατότητα αναζήτησης παραστατικού.

![](_page_40_Picture_217.jpeg)

Σημειώνεται ότι ανά γραμμή συσχετισμού επιτρέπεται η συμπλήρωση Παραστατικού Αναδόχου ή παραστατικού δικαιούχου χωρίς την συμπλήρωση στοιχείων συσχετισμού (Κατηγορίας και Ποσού Επιλέξιμης Δαπάνης). Λανθασμένες εγγραφές εντοπίζονται και ο χρήστης ενημερώνεται προκειμένου να τις διορθώσει κατάλληλα.

![](_page_41_Picture_249.jpeg)

Ο έλεγχος της φόρμας εμφανίζει επιπλέον μηνύματα για τυχόν σφάλματα συμπλήρωσης και προτρέπει τον χρήστη να τα διορθώσει. Όλοι οι έλεγχοι για την ορθότητα των στοιχείων του δελτίου διενεργούνται μόνο κατά τον <Έλεγχο> ή την <Υποβολή> του δελτίου. Το δελτίο θα πρέπει να μην εμφανίζει σφάλματα προκειμένου να υποβληθεί ή/και να μεταφερθεί στο ΟΠΣ.

Δεν επιτρέπεται υποβολή ΔΔΔ όταν υπάρχει ήδη δελτίο για το ίδιο MIS υποέργο μήνα και έτος σε κατάσταση ΥΠΟ ΥΠΟΒΟΛΗ.

![](_page_41_Figure_4.jpeg)

![](_page_41_Picture_250.jpeg)

Το δελτίο μεταφέρεται στο ΟΠΣ σε κατάσταση «Υποβολή Δικαιούχου», με την πρώτη έκδοση διοικητικής επαλήθευσης προ - συμπληρωμένη θετικά, αλλά ανέλεγκτο και χωρίς το ονοματεπώνυμο του ελεγκτή.

## **1.6.6 Δελτίο Ολοκλήρωσης Πράξης**

Επιλέγοντας ΔΗΜΙΟΥΡΓΙΑ «Δελτίο Ολοκλήρωσης Πράξεων», η εφαρμογή ανοίγει προς συμπλήρωση ένα δελτίο έκδοσης 1 σε κατάσταση ΥΠΟ ΥΠΟΒΟΛΗ αιτήματος χρηματοδότησης έργων ΕΣΠΑ για πράξεις πλην κρατικών.

![](_page_42_Picture_84.jpeg)

![](_page_43_Picture_111.jpeg)

Ο χρήστης εισάγει τον κωδικό της πράξης οπότε το δελτίο συμπληρώνεται με τον τίτλο της πράξης και των υποέργων της καθώς και με το οικονομικό αντικείμενο, σύμφωνα με τις δηλώσεις δαπανών στο ΟΠΣ.

Ο χρήστης προχωρά στη συμπλήρωση των υπόλοιπων πεδίων.

### **1.6.7 Δελτίο Κατανομών (πλην κρατικών)**

Επιλέγοντας ΔΗΜΙΟΥΡΓΙΑ «Κεντρικός Λογαριασμός / Δελτίο Κατανομών (πλην κρατικών)», η εφαρμογή ανοίγει προς συμπλήρωση ένα δελτίο αιτήματος χρηματοδότησης έργων ΕΣΠΑ για πράξεις πλην κρατικών έκδοσης 1 και σε κατάσταση ΥΠΟ ΥΠΟΒΟΛΗ.

![](_page_44_Picture_377.jpeg)

Προϋπόθεση συμπλήρωσης είναι η ύπαρξη ελεγμένων στοιχείων υπολόγου/ λογαριασμού στο ΟΠΣ. Τα βήματα που ακολουθούνται για τη συμπλήρωση του δελτίου είναι τα εξής:

- 1. Ο χρήστης ορίζει μήνα και έτος αναφοράς και τον αύξοντα αριθμό του αιτήματος. Σημειώνεται ότι αίτημα κατανομής μπορεί να συμπληρωθεί μόνο για τον τρέχοντα και τον επόμενο μήνα (ως μήνες αναφοράς).
- 2. Ο Κωδικός Φορέα είναι ο φορέας διαχείρισης που θα αναλάβει το αίτημα εντός ΟΠΣ.
- 3. Ο χρήστης συμπληρώνει εγγραφές στον πίνακα πατώντας το κουμπί «Προσθήκη» και συμπληρώνοντας τα κατάλληλα πεδία. Ο συνδυασμός MIS – Υποέργο – ΑΦΜ Υπολόγου είναι υποχρεωτική και μοναδική ανά εγγραφή. Ο χρήστης συμπληρώνει τα αιτούμενα ποσά για τον τρέχοντα μήνα και για τους επόμενους μήνες του έτους.
- 4. Στο κάτω τμήμα της οθόνης επιβεβαιώνεται αν υπάρχει η σύμφωνη γνώμη του Φορέα Χρηματοδότησης.

![](_page_45_Picture_323.jpeg)

Το δελτίο μεταφέρεται ανέλεγκτο (κατάσταση «Υπό Επεξεργασία») σε α/α αιτήματος ίδιο με του δελτίου της ηλεκτρονικής υποβολής. Έτσι, αν ο φορέας διαχείρισης περιμένει δεδομένα από Ν δικαιούχους, μεταφέρονται Ν αιτήματα από την ηλεκτρονική υποβολή στο ΟΠΣ, στο οποίο συντίθενται και αποτελούν όλα μαζί ένα ενιαίο αίτημα.

Σημειώνεται πως αν εντοπιστούν κοινές εγγραφές (κοινή τριπλέτα MIS – Υποέργο – ΑΦΜ για εγγραφή σε αίτημα που υπάρχει ήδη στο ΟΠΣ και σε αίτημα στην ηλεκτρ. υποβολή με τον ίδιο α/α) ή αν το αντίστοιχο α/α στο ΟΠΣ είναι ελεγμένο, η μεταφορά δημιουργεί νέο α/α αιτήματος στο ΟΠΣ. Πρακτικά, το δελτίο μεταφέρεται στο μεγαλύτερο ανέλεγκτο α/α αιτήματος στο ΟΠΣ, αρκεί να μην υπάρχουν διπλο - εγγραφές.

## **1.6.8 Δελτίο Αποστολής Εγγράφων (ΔΑΕ)**

Επιλέγοντας ΔΗΜΙΟΥΡΓΙΑ «Δελτίο αποστολής εγγράφων», η εφαρμογή ανοίγει προς συμπλήρωση ένα δελτίο για την αποστολή εγγράφων σχετικών με Πράξεις - Υποέργα του ΟΠΣ.

![](_page_45_Picture_324.jpeg)

Συμπληρώνεται υποχρεωτικά το MIS της πράξης και ο κωδικός του υποέργου, όταν αφορά σε υποέργο, και επισυνάπτονται τα αρχεία προς αποστολή. Το δελτίο μεταφέρεται στο ΟΠΣ και τα συνημμένα αρχεία εμφανίζονται στο ΤΔΠ της πράξης, όταν έχει οριστεί στο δελτίο μόνο ο κωδικός πράξης, όπως στο παρακάτω παράδειγμα.

#### ΔΑΕ για το MIS 216875:

![](_page_46_Picture_150.jpeg)

#### Επισύναψη αρχείων:

![](_page_46_Picture_151.jpeg)

### Μεταφορά ΔΑΕ στο ΟΠΣ:

![](_page_46_Picture_152.jpeg)

Εμφάνιση εγγράφου μετά την μεταφορά ΔΑΕ (MIS) στο ΤΔΠ στο ΟΠΣ:

![](_page_46_Picture_153.jpeg)

Όταν στο δελτίο ορίζεται συγκεκριμένο υποέργο τότε τα επισυναπτόμενα αρχεία μεταφέρονται στο ισχύον ΤΔΥ του υποέργου, όπως στο παρακάτω παράδειγμα.

ΔΑΕ για το υποέργο 1 του MIS 216875:

![](_page_47_Picture_100.jpeg)

#### Επισύναψη αρχείων:

![](_page_47_Picture_101.jpeg)

#### Μεταφορά ΔΑΕ στο ΟΠΣ:

![](_page_47_Picture_102.jpeg)

Εμφάνιση εγγράφου μετά την μεταφορά ΔΑΕ (MIS/υποέργο) στο ΤΔΥ στο ΟΠΣ:

![](_page_47_Picture_103.jpeg)

## **1.7 Άντληση δελτίων από το ΟΠΣ**

H άντληση στοιχείων από το ΟΠΣ για την δημιουργία δελτίων στην ΗΥ είναι διαθέσιμη για τα δελτία ΤΔΠ, ΤΔΥ, ΔΠΠ και ΔΔΔ.

![](_page_48_Picture_536.jpeg)

## **ΤΔΠ/ ΤΔΥ**

Αντλείται από το ΟΠΣ το Α/Α ΤΔΠ σε ισχύ (πρόσφατα ενταγμένο) ή αντίστοιχα το Α/Α ΤΔΥ σε ισχύ (αρχική ή πρόσφατη τροποποίηση). Το δελτίο που δημιουργείται δεν είναι πλήρες διότι περιέχει τα στοιχεία του ΤΔΠ που καταχωρίζονται στο ΟΠΣ.

Η άντληση ΤΔΠ/ΤΔΥ είναι χρήσιμη όταν πρόκειται να τροποποιηθεί μια πράξη/ υποέργο για την οποία δεν υπάρχει ήδη δελτίο ΤΔΠ/ΤΔΥ στην ηλεκτρονική Υποβολή.

Κατά την άντληση ΤΔΠ από δικαιούχο τα πεδία που είναι επεξεργάσιμα μόνο από την ΔΑ (π.χ. ΣΤ χρηματοδοτικό σχήμα) δεν αντλούνται (π.χ. ΣΤ χρηματοδοτικό σχήμα).

Οι περιβαλλοντικοί Δείκτες προσυμπληρώνονται από την Πρόσκληση και η τιμή στόχος, εφόσον υπάρχει, αντλείται από το Α/Α ΤΔΠ σε ισχύ.

Όπως κατά την δημιουργία ΤΔΠ έτσι και κατά την άντληση ΤΔΠ το τμήμα Ζ δεν περιέχει κενή εγγραφή, επομένως ο χρήστης, εφόσον το επιθυμεί, πρέπει να προσθέσει εγγραφή.

## **ΔΔΔ /ΔΠΠΠ**

Η άντληση των δελτίων ΔΠΠ και ΔΔΔ χρησιμοποιείται για λόγους ενημέρωσης. Για την άντληση επιλέγεται ο κωδικός MIS της πράξης, ο κωδικός Υποέργου και το Α/Α ΔΔΔ και στη συνέχεια επιλέγεται ΑΝΤΛΗΣΗ.

Ειδικά για τα δελτία δήλωσης δαπανών η άντληση γίνεται με τις παρακάτω επιλογές:

 **Όλα τα Δελτία,** αντλεί σε ένα δελτίο όλους τους συσχετισμούς από το ΟΠΣ για το επιλεγμένο MIS/υποέργο

![](_page_49_Picture_121.jpeg)

 **Άντληση για Μεταφορά,** αντλεί όλους τους συσχετισμούς από το ΟΠΣ από το αρχικό MIS/υποέργο και δημιουργεί ένα δελτίο για το νέο MIS/υποέργο αλλάζοντας όλα τα είδη παραστατικών αναδόχου και δικαιούχου σε 12 εκ μεταφοράς. Απαραίτητη προϋπόθεση: να διατηρείται η αρίθμηση των υποέργων ίδια και στη νέα πράξη**.**

![](_page_49_Picture_122.jpeg)

#### **1.8 Inbox**

Στην αρχική σελίδα της εφαρμογής η επιλογή Inbox δίνει τη δυνατότητα παρακολούθησης της εξέλιξης εργασιών, που γίνονται με ασύγχρονο τρόπο (Εισαγωγή xml, Μεταφορά δελτίων).

![](_page_50_Picture_198.jpeg)

Επιλέγοντας Inbox ανοίγει σελίδα στην οποία ο χρήστης ορίζει την εργασία, που θέλει να παρακολουθήσει (τύπος εργασίας, όνομα αρχείου, κατάσταση), οπότε εκτελώντας αναζήτηση εμφανίζονται σε κατάλογο τα σχετικά αρχεία. Με Επισκόπηση (δεξί πλήκτρο του ποντικιού) σε οποιαδήποτε εγγραφή του καταλόγου ο χρήστης παίρνει πληροφορίες για την εξέλιξη της συγκεκριμένης εργασίας.

![](_page_50_Picture_199.jpeg)

 $\varnothing$ 

 $\overline{\circ}$ 

 $\overline{a}$ 

Το δελτίο με αριθμό 23454 αποθηκεύτηκε στο σύστημα επιτυχώς

Το δελτίο με αριθμό 23455 αποθηκεύτηκε στο σύστημα επιτυχώς

Ολοκλήρωση διαδικασίας εισαγωγής αρχείου XML: 28/05/2010 01:10:31

## **1.9 Αναφορές**

Με τη λειτουργία Αναφορές δίνεται η δυνατότητα στον χρήστη να παράγει:

- Αναφορές δελτίων,
- Καρτέλες έργων και
- Συγκεντρωτική προόδου έργων

![](_page_51_Picture_225.jpeg)

### **Αναφορές Δελτίων**

Οι διαθέσιμες αναφορές είναι:

- ΤΔΠ ανά κατάσταση δελτίου,
- ΤΔΥ ανά κατάσταση δελτίου,
- Μηνιαία Δελτία ανά κατάσταση δελτίου και
- ΔΠΠΠ ανά κατάσταση δελτίου

Για την εξαγωγή αναφορών δελτίων ανά πρόσκληση ή/και πράξη ακολουθούνται τα βήματα:

**1.** Ορίζονται τιμές στα κριτήρια αναζήτησης (τύπος αναφοράς, κατάσταση δελτίου, πρόσκληση κοκ)

![](_page_51_Picture_226.jpeg)

**2.** Επιλέγεται ο τύπος εγγράφου της αναφοράς (pdf, rtf, xml, xls)

![](_page_51_Picture_227.jpeg)

## **3.** Παραγωγή αναφοράς (κουμπί Εκτύπωση)

![](_page_52_Picture_80.jpeg)

#### ΤΔΠ ανά Κατάσταση Δελτίου  $V = 1$  $-0-1$

Το έγγραφο που παράγεται δομείται αρχικά ανά Πρόσκληση και στη συνέχεια ανά Επιχειρησιακό Πρόγραμμα, Άξονα Προτεραιότητας και Δικαιούχο.

## **Καρτέλα Έργου**

Επιλέγοντας την εξαγωγή καρτέλας έργου εμφανίζονται τα διαθέσιμα κριτήρια (έργο, υποέργο) και οι δυνατές αναφορές (Βασικά στοιχεία, Οικονομική πρόοδος ανά επιλέξιμη δαπάνη κοκ).

![](_page_53_Picture_115.jpeg)

#### Αναλυτική Εκτύπωση Καρτέλας Έργου / Υποέργου

![](_page_53_Picture_116.jpeg)

Σημειώνεται ότι στους χρήστες ΕΦΔ είναι διαθέσιμη και η πληροφορία για την Εκτίμηση της Δ.Α.

## **Συγκεντρωτική προόδου έργων**

Επιλέγοντας την εξαγωγή συγκεντρωτικής προόδου έργων εμφανίζονται τα διαθέσιμα κριτήρια (πρόσκληση, έργο, υποέργο).

![](_page_54_Picture_65.jpeg)

![](_page_54_Picture_66.jpeg)

19/8/2011 1:17 pp

Σελίδα 1 από 1

## **1.10 Χρήσιμες λειτουργικότητες**

## **1.10.1 Αναζήτηση σε λίστα επιλογών**

Σε πολλά πεδία της Ηλεκτρονικής Υποβολής υπάρχει το σύμβολο <sup>10</sup> (μεγεθυντικός φακός), πατώντας πάνω σε αυτό εμφανίζεται μια νέα οθόνη στην οποία μπορούμε να αναζητήσουμε από λίστα στοιχείων.

![](_page_55_Picture_393.jpeg)

Έστω ότι στην παραπάνω οθόνη δίπλα στην αναζήτηση πληκτρολογούμε %ΟΠΣ% και πατάμε τον μεγεθυντικό φακό, τότε εμφανίζονται οι σχετικές επιλογές, που πληρούν το παραπάνω κριτήριο. Στη συνέχεια επιλέγοντας τον φορέα που επιθυμούμε, ενεργοποιείται το πλήκτρο ΟΚ και μπορεί να επιλεγεί πλέον το σχετικό κωδικοποιημένο στοιχείο.

### **1.10.2 Προσθήκη - διαγραφή πολλαπλών εγγραφών**

Πολλές φορές σε κάποια πεδία παρουσιάζεται η ανάγκη καταχώρισης πολλαπλών εγγραφών. Αυτό γίνεται με το πάτημα του πλήκτρου (βρίσκεται δεξιά από την εγγραφή που θέλουμε να προσθέσουμε).

Με το παραπάνω πλήκτρο προσθέτουμε εγγραφή και μπορούμε να την επεξεργαστούμε ανάλογα.

Σε περίπτωση που θέλουμε να διαγράψουμε εγγραφές αυτό γίνεται με το πλήκτρο ....................... την περίπτωση διαγράφονται τόσες εγγραφές όσες έχουμε επιλέξει αριστερά με τα αντίστοιχα

check box  $\overline{\mathbf{v}}$ .

## **1.10.3 Επισύναψη αρχείων**

Η διαδικασία επισύναψης αρχείου σε δελτίο ενεργοποιείται μέσω της επιλογής Συνημμένα.

![](_page_56_Picture_195.jpeg)

Στο παράθυρο που ανοίγει εμφανίζονται σε λίστα τα ήδη συνημμένα σρο δελτίο αρχεία ενώ επιλέγοντας τη λειτουργία **Επισύναψη Νέου Αρχείου** ο χρήστης μπορεί να προσθέσει νέα συνημμένα. Η εφαρμογή καθοδηγεί τον χρήστη να ακολουθήσει συγκεκριμένα βήματα για την επισύναψη.

![](_page_56_Picture_196.jpeg)

Όταν στο όνομα του προς επισύναψη αρχείου έχουν χρησιμοποιηθεί ελληνικοί ή ειδικοί χαρακτήρες τότε αυτόματα η εφαρμογή μετατρέπει τους ελληνικούς στους αντίστοιχους λατινικούς και απαλείφει τους ειδικούς χαρακτήρες, ώστε να μην παρουσιάζεται σφάλμα στην πρόσβαση στο αρχείο από την ΔΑ.

![](_page_56_Picture_197.jpeg)

![](_page_57_Figure_1.jpeg)

## *Παράρτημα Α: Σενάρια διαχείρισης δελτίων*

![](_page_58_Figure_1.jpeg)

## *Παράρτημα Β: ΠΡΟΣΒΑΣΗ ΣΤΗΝ ΗΛΕΚΤΡΟΝΙΚΗ ΥΠΟΒΟΛΗ*

## *Β1: Ομαδοποίηση χρηστών*

Οι χρήστες της Ηλεκτρονικής υποβολής ομαδοποιούνται:

- Ανά Φορέα Διαχείρισης (ΕΥΔ/ΕΔΑ/ΕΦΔ)
- Ανά πρόσκληση: Μία πρόσκληση ανήκει σε έναν μόνο Φορέα Διαχείρισης ΦΔ

## *Β2: Είδη χρηστών*

- **Διαχειριστής**: χρήστης του Φορέα Διαχείρισης που διαχειρίζεται όλους τους χρήστες (του ΦΔ και τους δικαιούχους),
- **Χειριστής**: χρήστης του Φορέα Διαχείρισης,
- **Δικαιούχος**: χρήστης του δικαιούχου,
- **Μόνο επισκόπηση**: χρήστης που μπορεί να 'βλέπει' δελτία, αλλά όχι να τα δημιουργεί, επεξεργάζεται ή υποβάλει

## *Β3: Δυνατότητες χρήσης εφαρμογής*

Ο χρήστης - χειριστής με τον κωδικό του έχει τις εξής δυνατότητες:

- να αντιστοιχείται με συγκεκριμένες (ή και όλες) προσκλήσεις του Φορέα Διαχείρισης,
- να αντιστοιχείται είτε με συγκεκριμένα έργα/υποέργα, είτε με όλα, του Φορέα Διαχείρισης,
- να δημιουργεί νέα έκδοση δελτίου,
- να το απορρίπτει,
- να μεταφέρει δελτίο στο ΟΠΣ
- να επιστρέφει μια έκδοση δελτίου στον χρήστη που την δημιούργησε.
- O χρήστης-δικαιούχος με τον κωδικό του έχει τις εξής δυνατότητες:
- να υποβάλει τεχνικά δελτία πράξης σε όλες τις (ενεργές) προσκλήσεις στις οποίες είναι δικαιούχος,
- να υποβάλει δελτία παρακολούθησης για τα έργα/υποέργα με τα οποία έχει αντιστοιχηθεί,
- να βλέπει όλα τα δελτία που έχει δημιουργήσει και την πορεία τους.

## *Β4: Aίτηση δημιουργίας νέου χρήστη*

Για να αποκτήσει κάποιος πρόσβαση στην Ηλεκτρονική Υποβολή του ΕΣΠΑ, πρέπει να υποβάλλει αίτηση (ηλεκτρονικά και μόνο) στη διεύθυνση http://logon.mnec.gr, όπου πατώντας το δεσμό «Δημιουργία νέου χρήστη Ηλεκτρονικής Υποβολής ΕΣΠΑ» εμφανίζεται η φόρμα της αίτησης για να συμπληρωθεί και υποβληθεί:

![](_page_60_Picture_312.jpeg)

Ο χρήστης υποβάλει ένα αίτημα ανά Φορέα Διαχείρισης, επομένως υποβάλει τόσα αιτήματα κωδικών όσες είναι οι ΔΑ/ΕΦΔ/ΕΔΑ στις οποίες πρέπει να υποβάλει Δελτία. Αφού συμπληρώσει τον κωδικό χρήστη που επιθυμεί, πατώντας το κουμπί Έλεγχος μπορεί να επιβεβαιώσει την διαθεσιμότητα του επιθυμητού Κωδικού (User name). Το User name πρέπει να έχει 6-12 χαρακτήρες, να χρησιμοποιούνται μόνο λατινικοί χαρακτήρες (γράμματα, αριθμοί) και όχι ειδικοί χαρακτήρες και το κενό (space) (εξαιρούνται οι παύλες  $_{-}$ , -).

Mε την επεξεργασία και δημιουργία ενός καινούργιου χρήστη από τον διαχειριστή της αρμόδιας ΔΑ/ΕΦΔ/ΕΔΑ, πραγματοποιείται η ενεργοποίησή του και επίσης αποστέλλεται e-mail στον

αιτούντα με το συνθηματικό του (mail αποστέλλεται και σε περίπτωση τροποποίησης του συνθηματικού -reset password- από τον διαχειριστή).

**Σημείωση**: Το αναγνωριστικό και το συνθηματικό του χρήστη δεν ενεργοποιούνται αυτόματα με την υποβολή της αίτησης. Απαιτείται επεξεργασία από τον υπεύθυνο κωδικών του Φορέα Διαχείρισης. Σε περίπτωση προβλημάτων με τους κωδικούς υπεύθυνος είναι ο διαχειριστής της εκάστοτε ΔΑ/ΕΦΔ/ΕΔΑ και πρέπει να επικοινωνείτε μαζί του για την επίλυσή τους.

## *Β5: Διαχείριση χρηστών*

Η διαχείριση χρηστών γίνεται ανά Φορέα Διαχείρισης. Ο διαχειριστής χρηστών ενός ΦΔ συνδέεται στο Σύστημα Διαχείρισης χρηστών, το οποίο είναι ξεχωριστή εφαρμογή, στη διεύθυνση:

http://esub.mnec.gr/esub4console/login.zul

όπου το μενού «Χρήστες» δίνει 3 επιλογές:

### **Νέος Χρήστης**

Εμφανίζει μία φόρμα για τα προσωπικά στοιχεία, τον κωδικό (Username) και το ρόλο του νέου χρήστη και μία καρτέλα για τα δικαιώματα. Σημειώνεται ότι αν ο δοθέντας ρόλος είναι «Χειριστής» τότε ο χρήστης αυτός πρέπει να αντιστοιχηθεί με υπάρχοντα χρήστη στο ευρετήριο LDAP του Single Sign-On (SSO), αφού λογικά πρέπει να έχει ήδη ένα λογαριασμό στο ΟΠΣ-ΕΣΠΑ και επομένως αντίστοιχο κωδικό στο SSO.

Για τους υπόλοιπους ρόλους «Διαχειριστής», «Δικαιούχος» ή «Μόνο Επισκόπηση», ο νέος χρήστης δημιουργείται αυτόματα στον κατάλογο χρηστών (LDAP) του SSO.

![](_page_62_Picture_333.jpeg)

*Το πεδίο Λήψη Email είναι επιλεγμένο για όλους του χρήστες της εφαρμογής. Για τους χρήστες που δεν επιθυμούν να λαμβάνουν email, πρέπει να αποεπιλεγεί το σχετικό πεδίο στη Διαχείριση κωδικών χρηστών.* 

## **Λίστα Χρηστών**

Εμφανίζει τον πλήρη κατάλογο των χρηστών του φορέα στην Ηλεκτρονική Υποβολή. Η λίστα αυτή μπορεί να φιλτραριστεί με βάση τα «κριτήρια αναζήτησης χρηστών» στο πάνω μέρος της φόρμας, δηλαδή ένα ή περισσότερα των: username, Επώνυμο, Ρόλο, Ενεργός ή Ανενεργός. Με δεξί click πάνω στη γραμμή ενός χρήστη, εμφανίζεται ένα ειδικό μενού για επισκόπηση, επεξεργασία, αλλαγή συνθηματικού (reset password), (απ)ενεργοποίηση του χρήστη.

![](_page_63_Picture_151.jpeg)

## **Διαχείριση Αιτήσεων Χρηστών**

Εμφανίζει μία λίστα με τις τρέχουσες αιτήσεις για δημιουργία χρηστών στη Ηλ. Υποβολή για το φορέα αυτό, που έχουν υποβληθεί όπως περιγράφεται στην προηγούμενη ενότητα 1.4.

Η λίστα μπορεί να φιλτραριστεί με βάση τα «κριτήρια αναζήτησης αιτήσεων» στο πάνω μέρος της φόρμας, δηλαδή ένα ή περισσότερα των: Αριθμός αίτησης, username, Επώνυμο, Ρόλο, Ημερομηνία Αίτησης, Κατάσταση Αίτησης.

Με δεξί click πάνω στη γραμμή ενός χρήστη, εμφανίζεται ένα ειδικό μενού για Δημιουργία Χρήστη, Επισκόπηση ή Διαγραφή μίας αίτησης, αλλά αν η αίτηση είναι ήδη επεξεργασμένη τότε η επιλογή «Δημιουργία Χρήστη» απουσιάζει.

![](_page_64_Picture_215.jpeg)

## *Β6: Δικαιώματα χρηστών*

Στη φόρμα για τα δικαιώματα ενός χρήστη, υπάρχουν 3 κατηγορίες δικαιωμάτων:

#### **Προσκλήσεις**

Εδώ ο διαχειριστής μπορεί να δώσει είτε πλήρη δικαιώματα πρόσβασης για όλες τις προσκλήσεις του φορέα ή να διαλέξει κάποιες συγκεκριμένες προσκλήσεις.

![](_page_65_Picture_245.jpeg)

### **Έργα-Υποέργα**

Αντίστοιχα με τις προσκλήσεις, ο διαχειριστής δίνει είτε πλήρη δικαιώματα πρόσβασης για όλα τα Έργα-Υποέργα ή να διαλέξει συγκεκριμένα Έργα (όπως ορίζονται με το MIS του Τεχνικού Δελτίου τους) ή ακόμα και συγκεκριμένα Υποέργα Έργων.

† Κορυφή σελίδας

### **Web Services (Διαδικτυακές Υπηρεσίες)**

Εδώ ο διαχειριστής δίνει είτε πλήρη δικαιώματα για κλήση όλων των διαδικτυακών υπηρεσιών ή επιλέγει να δώσει δικαιώματα σε συγκεκριμένες διαδικτυακές υπηρεσίες.

## *ΠΑΡΑΡΤΗΜΑ Γ: Δείκτες απασχόλησης*

Κατά την προσυμπλήρωση από την Πρόσκληση και κατά την άντληση ΤΔΠ οι δείκτες απασχόλησης με είδος δείκτη αποτελέσματος εμφανίζονται **και** στο block των δεικτών αποτελέσματος **και** στο block των δεικτών απασχόλησης χωρίς να διπλομετρούνται και μεταφέρονται **1 φορά** στο ΟΠΣ.

Οι δείκτες απασχόλησης είναι:

**1** Νέες θέσεις εργασίας που δημιουργούνται κατά την λειτουργία της πράξης (ισοδύναμα πλήρους απασχόλησης)

**2** Αριθμός θέσεων εργασίας που δημιουργούνται για άνδρες (ισοδύναμα πλήρους απασχόλησης)

**3** Αριθμός θέσεων εργασίας που δημιουργούνται για γυναίκες (ισοδύναμα πλήρους απασχόλησης)

**35** Αριθμός θέσεων εργασιας που δημιουργούνται στον τομέα του Τουρισμού (ισοδύναμα πλήρους απασχολησης)

**6** Αριθμός θέσεων εργασίας στην έρευνα που δημιουργούνται (ισοδύναμα ΑΝΘΡΩΠΟΕΤΗ πλήρους απασχόλησης)

**9** Αριθμός θέσεων απασχόλησης που δημιουργούνται (μεικτές, ισοδύναμες θέσεις πλήρους απασχόλησης) Άμεση Ενίσχυση Επενδύσεων στις ΜΜΕ

**501** Θέσεις εργασίας που δημιουργούνται κατά τη διάρκεια υλοποίησης της πράξης (ισοδύναμα ανθρωποέτη)

## *ΠΑΡΑΡΤΗΜΑ Δ: Αποστολή Ενημερωτικών Ηλεκτρονικών Μηνυμάτων*

#### **Α. Κατά την υποβολή Τεχνικού Δελτίου Πράξης**

Κατά την υποβολή τεχνικού δελτίου από Δικαιούχο αποστέλλεται από την εφαρμογή ενημερωτικό email στους χειριστές του Φορέα Διαχείρισης που ικανοποιούν τις παρακάτω συνθήκες:

- έχουν δικαίωμα λήψης email
- έχουν πλήρη δικαιώματα στις προσκλήσεις ή έχουν δικαίωμα στη συγκεκριμένη πρόσκληση του ΤΔΠ.

*Δείγμα ενημερωτικού ηλεκτρονικού μηνύματος*

*Θέμα: Ηλεκτρονική Υποβολή ΕΣΠΑ - Υποβολή Δελτίου 29259* 

## **ΥΠΟΥΡΓΕΙΟ ΑΝΑΠΤΥΞΗΣ, ΑΝΤΑΓΩΝΙΣΤΙΚΟΤΗΤΑΣ & ΝΑΥΤΙΛΙΑΣ ΕΙΔΙΚΗ ΓΡΑΜΜΑΤΕΙΑ ΕΣΠΑ ΥΠΗΡΕΣΙΑ ΟΛΟΚΛΗΡΩΜΕΝΟΥ ΠΛΗΡΟΦΟΡΙΑΚΟΥ ΣΥΣΤΗΜΑΤΟΣ**

Το Σύστημα της Ηλεκτρονικής Υποβολής ΕΣΠΑ σας ενημερώνει ότι ο χρήστης Κωνσταντίνος Νικολάου (dik2040117) **υπέβαλε** νέο δελτίο με τα παρακάτω στοιχεία:

Τύπος Δελτίου: Τεχνικό Δέλτιο Πράξης ΕΤΠΑ - ΤAMEIO ΣΥΝΟΧΗΣ

Τίτλος Δελτίου:

Αριθμός Δελτίου: 29259

Έκδοση Δελτίου: 1

## **Β. Κατά την επιστροφή Δελτίου**

Κατά την επιστροφή δελτίου αποστέλλεται ενημερωτικό email στο Δικαιούχο που έχει δημιουργήσει το δελτίο.

Εάν η έκδοση του δελτίου που επιστρέφεται έχει δημιουργηθεί από χειριστή – στέλεχος ΔΑ, δεν αποστέλλεται email.

Προϋπόθεση παραλαβής των παραπάνω email είναι η επιλογή Λήψη Email στα προσωπικά στοιχεία του χρήστη δικαιούχου στη διαχείριση κωδικών χρηστών.

*Δείγμα ενημερωτικού ηλεκτρονικού μηνύματος*

*Θέμα: Ηλεκτρονική Υποβολή ΕΣΠΑ - Επιστροφή Δελτίου 29259* 

## **ΥΠΟΥΡΓΕΙΟ ΑΝΑΠΤΥΞΗΣ, ΑΝΤΑΓΩΝΙΣΤΙΚΟΤΗΤΑΣ & ΝΑΥΤΙΛΙΑΣ ΕΙΔΙΚΗ ΓΡΑΜΜΑΤΕΙΑ ΕΣΠΑ ΥΠΗΡΕΣΙΑ ΟΛΟΚΛΗΡΩΜΕΝΟΥ ΠΛΗΡΟΦΟΡΙΑΚΟΥ ΣΥΣΤΗΜΑΤΟΣ**

Αποδέκτης: Νικολάου Κωνσταντίνος

Username: dik2040117

Το Σύστημα της Ηλεκτρονικής Υποβολής ΕΣΠΑ σας ενημερώνει ότι ο χρήστης Παπαδόπουλος Παναγιώτης (for2040117) **σας επέστρεψε** δελτίο με τα παρακάτω στοιχεία:

Τύπος Δελτίου: Δελτίο Δήλωσης Δαπανών Αριθμός Δελτίου: 27680 Έκδοση Δελτίου: 1